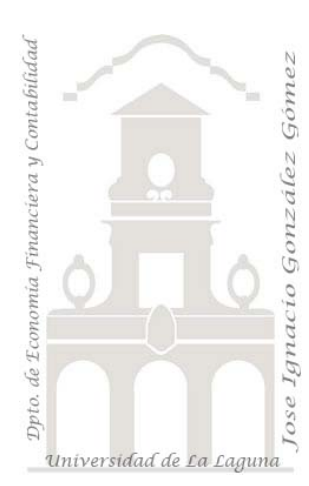

Jose Ignacio González Gómez. Departamento de Economía Financiera y Contabilidad Universidad de La Laguna [www.ecofin.ull.es/users/jggomez.](http://www.ecofin.ull.es/users/jggomez)

**Tema:**

*Notas Básicas del Contasol*

*Ultima Actualización: viernes, 19 de octubre de 2012*

# *Indice*

# **1 [INTRODUCCIÓN.](#page-2-0)**

- 1.1 ACCESO A CREACIÓN, [MODIFICACIÓN Y ELIMINACIÓN DE EMPRESAS.](#page-2-1)
- 1.2 [CREAR Y CONFIGURAR UNA NUEVA EMPRESA.](#page-2-2)

1.3 [CUESTIONES PREVIAS A CONSIDERAR ANTES DE INICIAR LA GESTIÓN CON UNA](#page-4-0)  [EMPRESA](#page-4-0)

#### **2 [PROCESOS PREVIOS BÁSICOS](#page-5-0)**

- 2.1 [PLAN CONTABLE.](#page-5-1)
	- *2.1.1 [Aspectos básicos.](#page-5-2)*
	- *2.1.2 [Acceso al plan contable de la empresa.](#page-5-3)*
	- *2.1.3 [Ver Planes Contables Oficiales Originales Creados.](#page-6-0)*
	- *2.1.4 [Copiar plan general de contabilidad a la empresa.](#page-6-1)*
	- *2.1.5 [Creación de una nueva cuenta, buscar cuenta y otras opciones relacionadas con el](#page-7-0)  [Maestro de Cuentas.](#page-7-0)*
	- *2.1.6 [Teclas especificas para movernos por nuestro plan contable.](#page-8-0)*
	- *2.1.7 [Configuración del Maestro de Cuentas.](#page-9-0)*
	- *2.1.8 [Cuentas de clientes y proveedores. Cuentas de Enlace.](#page-10-0)*
	- *2.1.9 [Anulación y modificación de cuentas.](#page-10-1)*
- 2.2 [CONCEPTOS PREDEFINIDOS/PREFIJADOS.](#page-10-2) FICHERO DE CONCEPTOS PREFIJADOS
- 2.3 [PLANTILLAS DE TECLADO.](#page-11-0)
- 2.4 PROCESO CONFIGURACIÓN. [OTRAS CONFIGURACIONES PREVIAS A CONSIDERAR.](#page-12-0)
- *2.4.1 [Configuración de la entrada de apuntes.](#page-12-1)*
- *2.4.2 [Configuración/Parametrización del IVA-IGIC](#page-16-0)*
- *2.4.1 [Configuración Efectos Comerciales.](#page-17-0)*
- *2.4.2 [Configuración Cuentas de Enlace, procesos enlazados.](#page-18-0)*
- *2.4.3 [Configuración Periodos Contables.](#page-19-0)*
- *2.4.4 [Configuración Plan de Cuentas.](#page-19-1)*
- *2.4.5 [Configuración Consultas en Pantalla.](#page-20-0)*

### **3 [PROCESOS CONTROL DE ASIENTOS.](#page-21-0)**

- 3.1 [INTRODUCCIÓN BÁSICA DE ASIENTOS.](#page-21-1)
	- *3.1.1 [Acceso a la pantalla de introducción de asientos.](#page-21-2)*
- *3.1.2 [Introducción de asientos. Aspectos fundamentales](#page-21-3)*
- *3.1.3 [Modo consulta. Anulación, modificación, traspaso entre cuentas, etc.](#page-26-0)*
- *3.1.4 [Modificaciones](#page-26-1)*

*3.1.5 [Consultas. Diario de movimientos, extractos de movimientos, asientos descuadrados,](#page-27-0)  [consultas de huecos en números de asientos, consulta de descuadre de IVA-IGIC, etc](#page-27-0)*

3.2 [PLANTILLAS DE ASIENTOS.](#page-29-0)

#### **4 [PROCESOS CLIENTES –](#page-32-0) PROVEEDORES.**

# **5 [FACTURACIÓN.](#page-34-0)**

#### **6 [MÓDULOS COMPLEMENTARIOS.](#page-34-1)**

- 6.1 [EFECTOS COMERCIALES.](#page-34-2)
	- *6.1.1 [Introducción.](#page-34-3)*
	- *6.1.2 [Fichero de Efectos.](#page-35-0)*
	- *6.1.3 [Botón: Cobro / Pago de efectos](#page-36-0)*
	- *6.1.4 [Botón: Generar Cheque / Pagaré](#page-37-0)*
- *6.1.5 [Cartera de Efectos y Configuración de estados de Efectos.](#page-38-0)*

#### 6.2 [PRESUPUESTOS](#page-38-1)

- 6.3 [INMOVILIZADO](#page-40-0)<br>6.3.1 Introducción
- *6.3.1 [Introducción.](#page-40-1)*
- *6.3.2 [Fichero de Inmovilizado.](#page-41-0)*
- *6.3.3 [Fichero Grupos de Amortización.](#page-44-0)*
- *6.3.4 [Fichero configuración de causas de bajas del inmovilizado.](#page-45-0)*
- *6.3.5 [Generación de asientos de amortización.](#page-45-1)*

#### 6.4 [CHEQUES Y PAGARÉS](#page-46-0)

- 6.5 [CONCILIACIÓN BANCARIA.](#page-47-0)
	- *6.5.1 [Aspectos Generales.](#page-47-1)*
	- *6.5.2 [Importación cuaderno 43](#page-48-0)*
	- *6.5.3 [Entidades bancarias](#page-48-1)*

#### **7 [ESPECIALES](#page-49-0)**

#### **8 [BIBLIOGRAFÍA](#page-49-1)**

#### **9 [ANEXO.](#page-49-2)**

9.1 [ÍNDICE DE ILUSTRACIONES.](#page-49-3)

# <span id="page-2-0"></span>**1 Introducción.**

# <span id="page-2-1"></span>*1.1 Acceso a creación, modificación y eliminación de empresas.*

Una vez instalado el programa, ejecutamos el mismo y nos abre la última empresa con la que hemos trabajado. Si queremos crear, modificar o eliminar alguna empresa debemos acceder a la siguiente pantalla donde se realizan este tipo de operaciones.

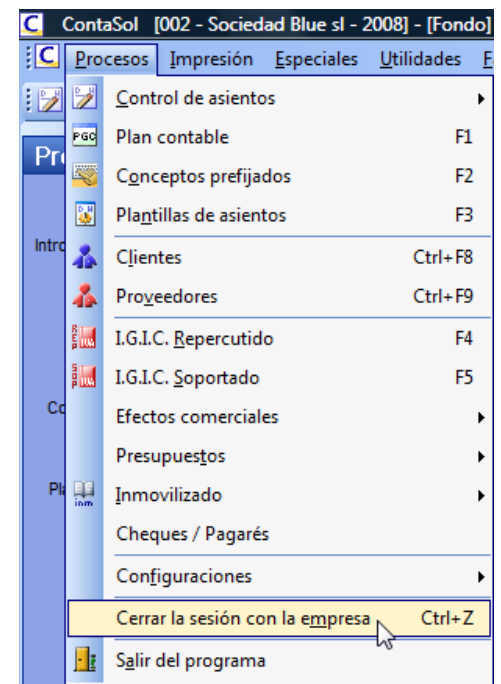

<span id="page-2-4"></span>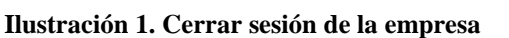

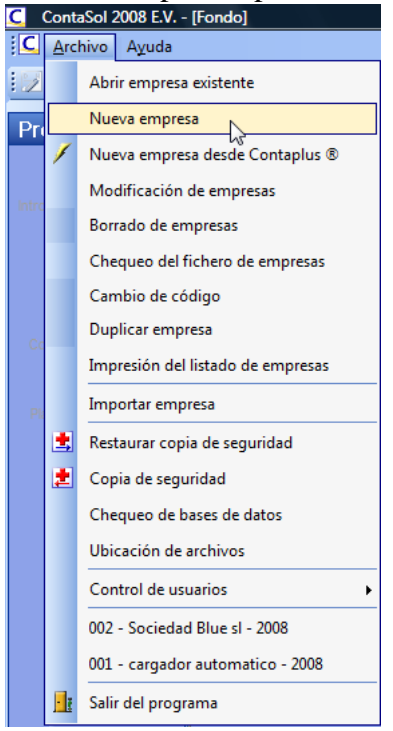

<span id="page-2-3"></span>**Ilustración 2. Acceso a creación, modificación y eliminación de empresas**

Desde esta opción podemos seleccionar la empresa activa, así como configurar otra serie de parámetros básicos como son copia de seguridad de los datos, control de usuarios etc.

Este programa igual que la mayoría de programas contables permite gestionar múltiples empresas independientes. Por cada una de ellas también es posible controlar todos los ejercicios que se necesite.

Para diferenciar las empresas entre sí, a cada una de ellas se le asigna un código de tres caracteres alfanuméricos (puede contener letras y números), el cual debe ser introducido cada vez que se pretenda trabajar en las mismas.

# <span id="page-2-2"></span>*1.2 Crear y configurar una nueva empresa.*

Para crear y configurar una nueva empresa accedemos a la opción nueva empresa de la [Ilustración 2](#page-2-3) y tendremos acceso a un nuevo formulario [\(Ilustración 3\)](#page-3-0) donde estableceremos los parámetros básicos. Las pestañas disponibles más relevantes son:

- Datos Generales. En la que indicamos el código, nombre y datos globales de la empresa.
- Datos Contables. Configuramos los datos básicos de contabilidad asociados a la empresa en cuestión, tales como niveles de cuentas de mayor y auxiliar, periodo contable relacionado con el ejercicio, tipos impositivos (IVA/IGIC) etc.

• Opciones. Permite trabajar con plantillas de asientos o no. Aconsejamos no hacerlo hasta tener un nivel determinado de experiencia con la aplicación.

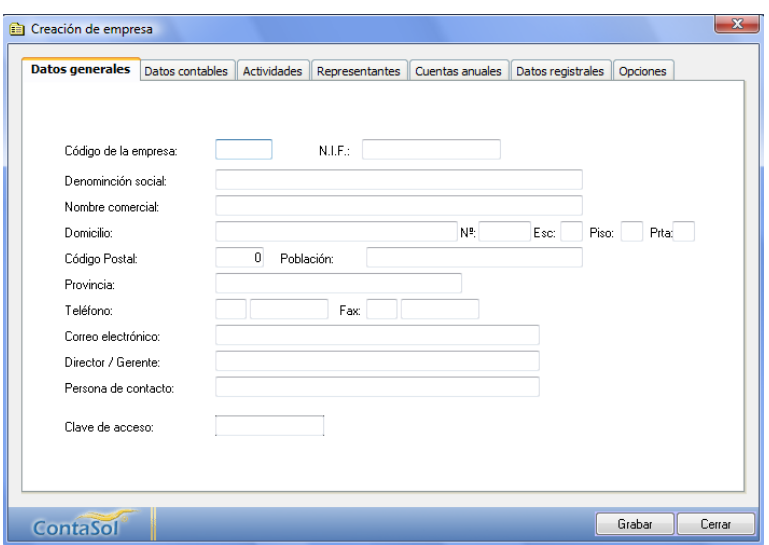

**Ilustración 3. Creación de empresa, pestaña datos generales.**

<span id="page-3-0"></span>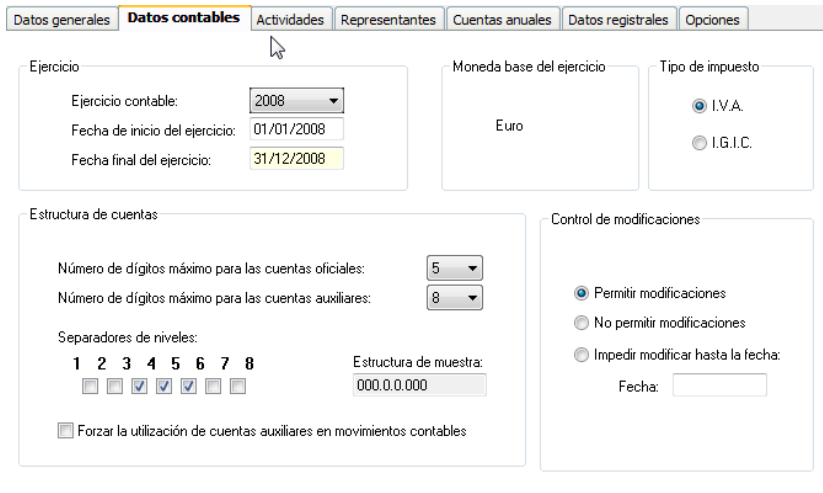

<span id="page-3-1"></span>**Ilustración 4 Creación de empresa, pestaña datos contables**

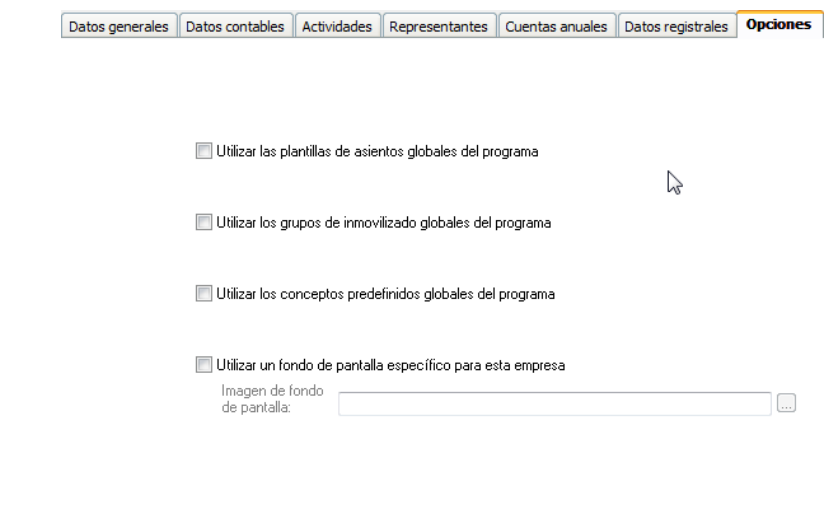

**Ilustración 5 Creación de empresa, pestaña opciones de uso de plantillas.**

#### <span id="page-4-1"></span><span id="page-4-0"></span>*1.3 Cuestiones previas a considerar antes de iniciar la gestión con una empresa*

Una vez creada una empresa, es conveniente seguir los siguientes pasos para facilitar el comienzo de una correcta gestión. El funcionamiento de cada uno de ellos se detallará en su apartado correspondiente.

- 1. Cree los libros de diarios que necesite en la empresa. El programa le crea de forma automática un libro de diario con el código 01, si desea crear otros, diríjase a crearlos antes de empezar la gestión.
- 2. Copie un plan de cuentas en la empresa.

Cuando usted comienza la gestión con una empresa, debe crear el plan contable en el fichero de cuentas. Este trabajo se puede hacer a mano, pero le aconsejamos que copie uno de los planes de contabilidad oficiales que se entregan con el programa (Menú Utilidades).

3. Configure la entrada de apuntes y la gestión de I.V.A. La mayor parte del trabajo de una contabilidad se encuentra en la entrada de apuntes en el diario. Este programa incluye una opción de configuración de esta opción que le facilitará el acomodar este proceso a las necesidades de la empresa que gestione.

Le será de gran ayuda si le dedica unos minutos a estas opciones, que se encuentran en el menú Procesos, Configuraciones.

- 4. Cree los conceptos prefijados más utilizados. Si es la primera empresa que gestiona en el programa, también le será de gran ayuda crear los conceptos más frecuentes que utilizará en la entrada de apuntes, (menú Procesos, Conceptos prefijados F2).
	- Estos conceptos serán accesibles desde cualquier empresa.
- 5. Diseñe asientos predefinidos.

Sin lugar a dudas, los asientos predefinidos le pueden ahorrar una gran cantidad de tiempo, (menú Procesos, Plantillas de asientos).

Estas plantillas son accesibles desde cualquier empresa.

*Jose Ignacio González Gómez* 5

# <span id="page-5-0"></span>**2 Procesos Previos Básicos**

# <span id="page-5-2"></span><span id="page-5-1"></span>*2.1 Plan Contable.*

# *2.1.1 Aspectos básicos.*

Como hemos comentado, cuando comenzamos la gestión con una empresa, debemos crear el plan contable en el fichero de cuentas. Este trabajo se puede hacer a mano, pero es aconsejable copiar uno de los planes de contabilidad oficiales que se entregan con el programa (Menú Utilidades).

La confección de un plan de cuentas es la primera y primordial tarea antes de comenzar la contabilidad de cualquier empresa.

Este apartado del programa nos permite guardar en un fichero las cuentas con las que se trabajará durante el ejercicio.

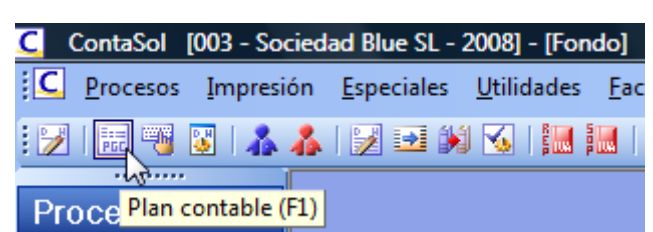

# <span id="page-5-3"></span>*2.1.2 Acceso al plan contable de la empresa.*

Para acceder al plan general de contabilidad asociado a la empresa lo haremos a través del menú general o con la tecla F1, tal y como se muestra en la [Ilustración 6.](#page-5-4)

Con ello accedemos a la siguiente pantalla de consulta del citado plan

<span id="page-5-4"></span>**Ilustración 6 Acceso al plan contable de la empresa**

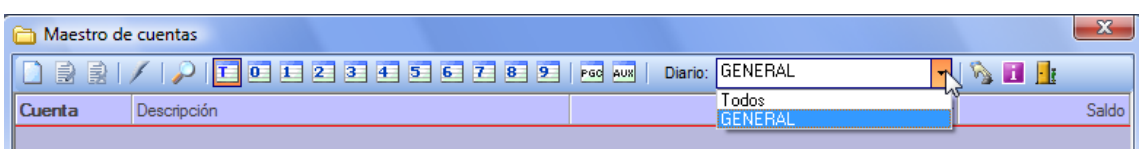

#### **Ilustración 7 Consulta del Maestro de Cuentas.**

<span id="page-5-5"></span>Si no tenemos creado ningún plan este aparecerá vacio tal y como muestra la [Ilustración](#page-5-5)  [7.](#page-5-5)

En este caso podemos crear nuestro propia plan o copiar un modelo existente, para todo ello accederemos a la opción menú Utilidades que nos dará acceso básicamente a cambio del formato/niveles de cuentas, copiar plan contable original y ver planes contables originales.

<span id="page-5-6"></span>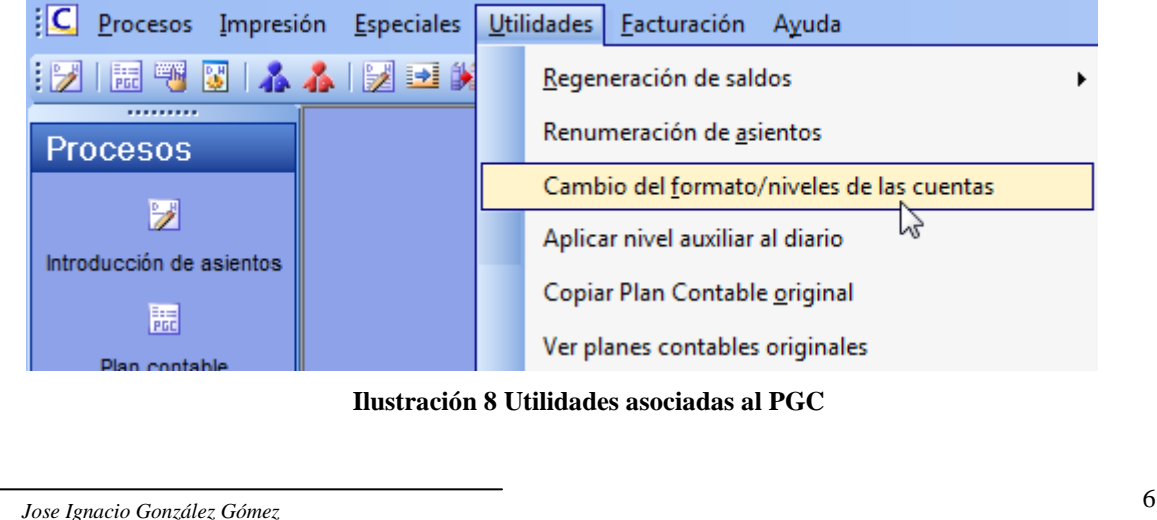

#### <span id="page-6-0"></span> $\mathbf{x}$ Planes contables oficiales / originales predefinidos España - Plan General de Contabilidad 2008 PYMES Plan de cuentas original: Ŋ España - Plan General de Contabilidad 2008<br>España - Plan General de Contabilidad 2008<br>Descripción España - Plan General de Contabilidad 1990 Cuenta  $\blacktriangle$ España - Plan General de Contabilidad 1990 España - Plan Contable de la Construción CAPITAL España - Plan Contable de Empresas Inmobiliarias<br>FONDO SO España - Plan Contable para de sociedades sin ánimo de lucro 101 CAPITAL España - Plan General de Contabilidad (Reg. Simplificado)  $102$ España - Plan Contable del Sector Vitivinícola SOCIOS PO Chile - Catálogo de cuentas 103 **SOS NO EXIGIDOS** SOCIOS PO Chille Catalogo de Cuentas<br>SOCIOS PO Panamá - Catálogo de cuentas 1030 **SOS NO EXIGIDOS. CAPITAL SOCIAL** SOCIOS PC Unuguay - Catálogo de cuentas 1034 30S NO EXIGIDOS, CAPITAL PENDIENTE... 104 SOCIOS POR APORT. NO DINERARIAS PTE SOCIOS POR APORTACIONES NO DINERARIAS PENDIENTES 1040 SOCIOS POR APORT. NO DINERARIAS PTE C.S. SOCIOS POR APORTACIONES NO DINERARIAS PENDIENTES, CAP. 1044 SOCIOS POR APORT. NO DINER. PTE, C.P.I. SOCIOS POR APORTACIONES NO DINERARIAS PENDIENTES, CAP. 108 ACCIONES O PARTICIP. PROPIAS EN SIT.ESP. ACCIONES O PARTICIPACIONES PROPIAS EN SITUACIONES ESPE... ACCIONES O PARTICIP PROP PARA REDUC.CAP. ACCIONES O PARTICIPACIONES PROPIAS PARA REDUCCIÓN DE C... 109 110 PRIMA DE EMISIÓN O ASUNCIÓN PRIMA DE EMISIÓN O ASUNCIÓN 112 **RESERVA LEGAL RESERVA LEGAL** 113 RESERVAS VOLUNTARIAS RESERVAS VOLUNTARIAS 114 RESERVAS ESPECIALES RESERVAS ESPECIALES Cerrar **ContaSol**

# *2.1.3 Ver Planes Contables Oficiales Originales Creados.*

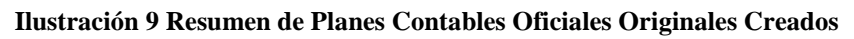

# <span id="page-6-3"></span><span id="page-6-1"></span>*2.1.4 Copiar plan general de contabilidad a la empresa.*

En el caso de que queramos copiar un plan contable de otra empresa o simplemente contar con la estructura general de algún modelo oficial simplemente tendremos que acudir a la opción del programa del menú Utilidades y escoger la opción Copiar plan contable original con lo que nos muestra la [Ilustración 10.](#page-6-2)

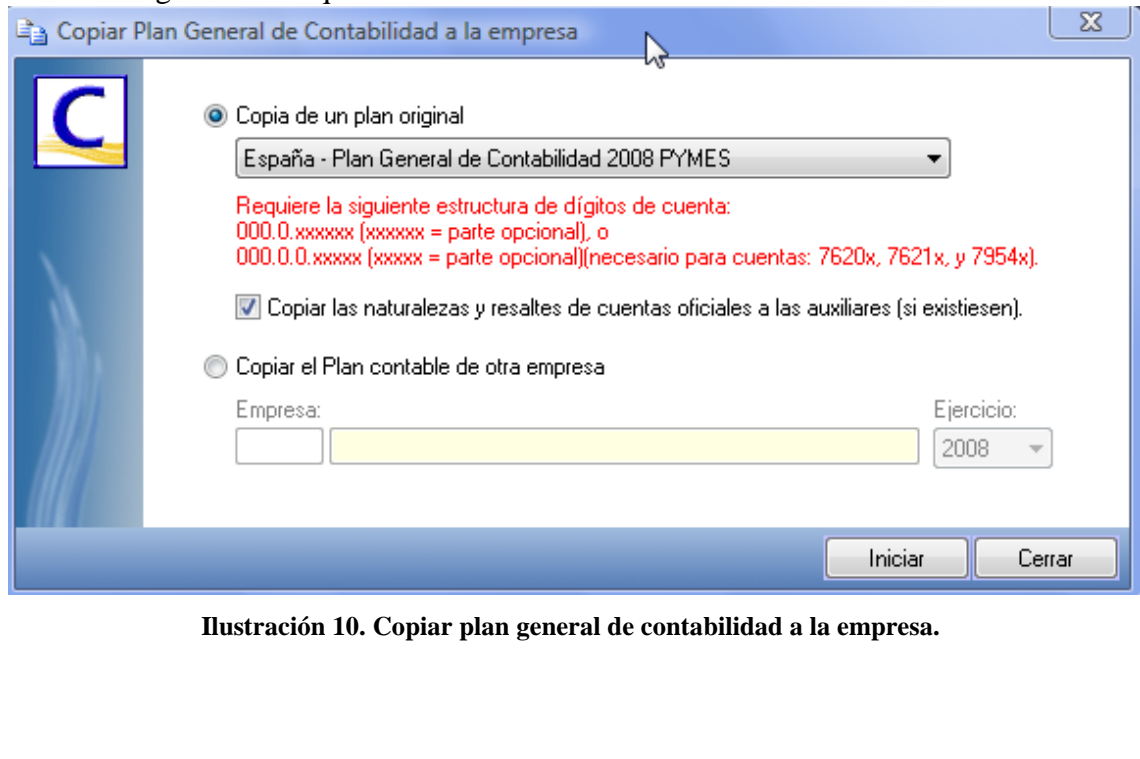

<span id="page-6-2"></span>*Jose Ignacio González Gómez* 7

### <span id="page-7-0"></span>*2.1.5 Creación de una nueva cuenta, buscar cuenta y otras opciones relacionadas con el Maestro de Cuentas.*

Una vez creado una copia del plan contable deseado, tal y como vimos en el apartado [2.1.4](#page-6-1) para crear una cuenta auxiliar teclearemos en el icono nueva cuenta tal y como se muestra en la [Ilustración 11.](#page-7-1)

|           | Maestro de cuentas                         |                 |                          | $\mathbf{x}$   |
|-----------|--------------------------------------------|-----------------|--------------------------|----------------|
| B<br>B    | HOHZ3456782 2020                           | Diario: Todos   | $\overline{\phantom{a}}$ | 8 H H          |
| $10^{10}$ | Danadosián<br>Nueva cuenta (Alt + Ins)     | Debe            | Haber                    | Saldo<br>۰     |
| σσ        | <u>UAMTAL SUCIAL</u>                       | 0.00            | 0.00                     | 0.00           |
| 101       | <b>FONDO SOCIAL</b>                        | 0.00            | 0.00                     | 0,00           |
| 102       | CAPITAL                                    | 0.00            | 0.00                     | 0.00           |
| 103       | SOCIOS POR DESEMBOLSOS NO EXIGIDOS         | 0.00            | 0.00                     | 0.00           |
| 103.0     | SOCIOS POR DESEMBOLSOS NO EXIGIDOS, C.S.   | 0.00            | 0.00                     | 0.00           |
| 103.4     | SOCIOS POR DES. NO EXIGIDOS, CAP. PEND. IN | 0.00            | 0.00                     | 0.00           |
| 104       | SOCIOS POR APORT NO DINFRARIAS PTF         | 0.00            | 0.00                     | 0.00           |
| 104.0     | SOCIOS POR APORT. NO DINERARIAS PTE C.S.   | 0.00            | 0.00                     | 0.00           |
| 104.4     | SOCIOS POR APORT. NO DINER. PTE. C.P.I.    | 0.00            | 0.00                     | 0.00           |
| 108       | ACCIONES O PARTICIP. PROPIAS EN SIT.ESP.   | 0.00            | 0.00                     | 0.00           |
| 109       | ACCIONES O PARTICIP PROP PARA REDUCICAP.   | 0.00            | 0.00                     | 0.00           |
| 110       | PRIMA DE EMISIÓN O ASUNCIÓN                | 0.00            | 0.00                     | 0.00           |
| 112       | <b>RESERVA LEGAL</b>                       | 0.00            | 0.00                     | 0.00           |
| 113       | RESERVAS VOLUNTARIAS                       | 0.00            | 0.00                     | 0.00           |
| 114       | <b>RESERVAS ESPECIALES</b>                 | 0.00            | 0.00                     | 0.00           |
| 114.0     | RES. PARA ACCIONES O PARTICIP. SOC. DOM.   | 0.00            | 0.00                     | 0.00           |
| 1141      | RESERVAS ESTATUITARIAS                     | $n \text{ on }$ | n nn                     | $n \text{ on}$ |

**Ilustración 11. Creación de cuentas auxiliares.**

<span id="page-7-1"></span>De esta forma accedemos a un nuevo formulario como el que presentamos a continuación.

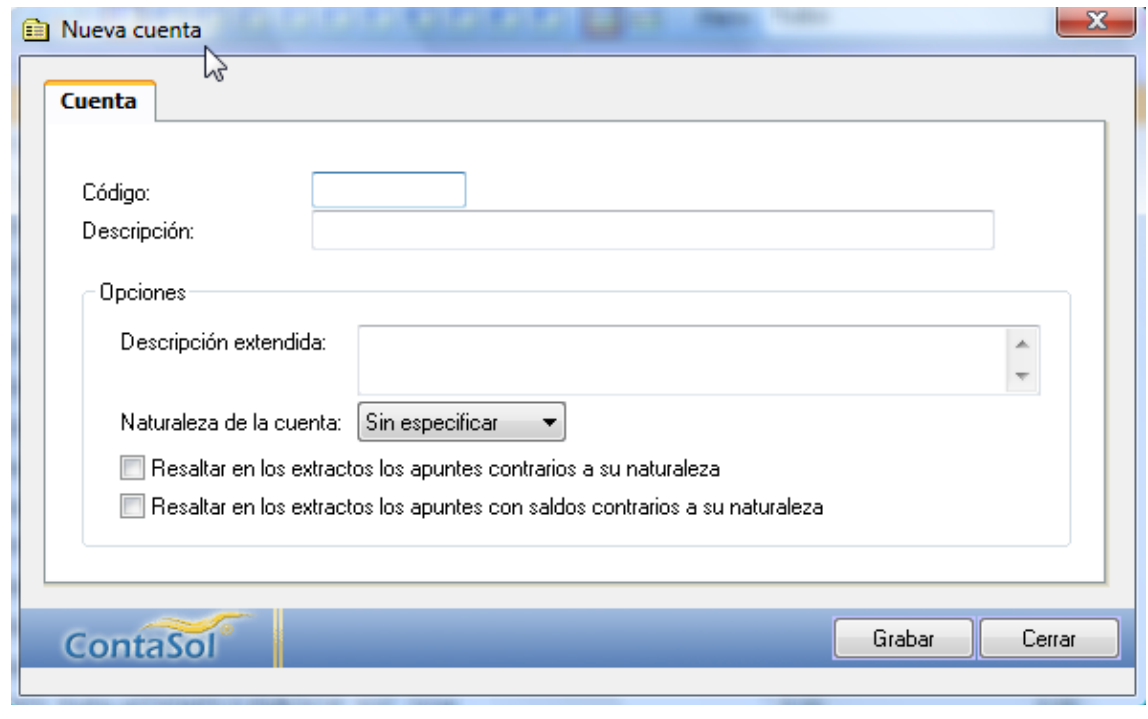

<span id="page-7-2"></span>**Ilustración 12 Formulario de entrada a la creación de nueva cuenta en el PGC, opciones.**

Destaca en este apartado las siguientes opciones:

• Código de la cuenta: código a nivel auxiliar correspondiente a la cuenta a crear y que lógicamente se debe adaptar a la estructura del PGC adoptado.

*Jose Ignacio González Gómez* 8

- Descripción simple de la cuenta para su uso en el diario de contabilidad.
- Descripción extendida. Indique si lo desea una descripción más amplia de la descripción de trabajo. Esta descripción sólo se utiliza a nivel informativo en el fichero del plan de contabilidad.
- Naturaleza de la cuenta. Indique si lo desea la naturaleza de la cuenta. Entre otras funciones, el programa automatizará en la creación de asientos, la casilla del importe donde se situará por omisión, en el debe o el haber.
- Resaltar en los extractos los apuntes contrarios a su naturaleza. Marcando esta opción, los apuntes que no sean de la naturaleza indicada, se mostrarán en rojo en la ventana de extracto de movimientos.
- Esta función puede servirle para localizar por ejemplo, partidas erróneas en las cuentas de gastos e ingresos.
- Resaltar en los extractos, los apuntes con saldos contrarios a su naturaleza. Señalando esta opción, el programa mostrará en rojo en la ventana de extracto de movimientos, los apuntes cuyo saldo arrastrado, sean contrarios a su naturaleza. Como ejemplo, esta función sería válida en la cuenta de CAJA, si se desea ver de forma rápida cuando se queda con saldo negativo.

Retomando la [Ilustración 11](#page-7-1) otras de las opciones disponibles y mas relevantes son las siguientes:

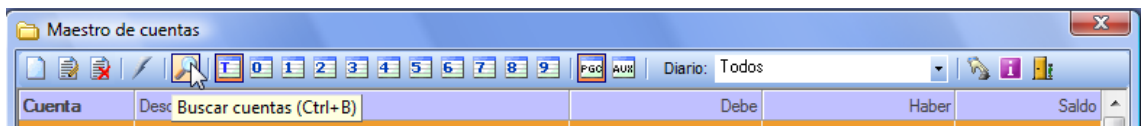

**Ilustración 13 Opciones del formulario Maestro de Cuentas.**

- <span id="page-8-1"></span>• Buscar cuentas. Este icono permite buscar un texto dentro de la descripción de la cuenta.
- Iconos T y 0 al 9. Permiten filtrar por grupo contable del 0 al 9 o mostrar con el icono T, todas las cuentas.
- Mostrar cuentas del PGC. Pulsándolo el programa mostrará todas las cuentas oficiales existentes en el plan contable.
- Mostrar cuentas auxiliares. Pulsando este botón, el programa mostrará las cuentas auxiliares creadas en su plan contable.
- Diario. Permite seleccionar un diario contable o todos los diarios para que el programa tome de los mismos el saldo que mostrará en la ventana.
- Para que el saldo se muestre en la ventana, debe activar esta opción en el botón "Configuración del maestro de cuentas".

### <span id="page-8-0"></span>*2.1.6 Teclas especificas para movernos por nuestro plan contable.*

Las combinaciones de teclas especificas activas en este proceso:

- **F4**. Pulsando esta tecla puede buscar cuentas con un determinado contenido.
- **F9 y F10** Funciones de siguiente subcuenta y de última subcuenta.

Entre a crear una determinada cuenta, introduzca la cuenta con el número de dígitos máximo para cuentas oficiales, y una vez que esté en la introducción del Título de la cuenta pulse F9 ó F10 y el programa le indicará cual es la siguiente subcuenta a crear o la última subcuenta creada.

*Jose Ignacio González Gómez* 9

# *2.1.7 Configuración del Maestro de Cuentas.*

<span id="page-9-0"></span>Podemos configurar para la ventana de consultas del plan contable varias opciones, para su acceso tendremos que pulsar el icono que se muestra en la siguiente ilustración y que nos lleva a la [Ilustración 15.](#page-9-1)

<span id="page-9-2"></span>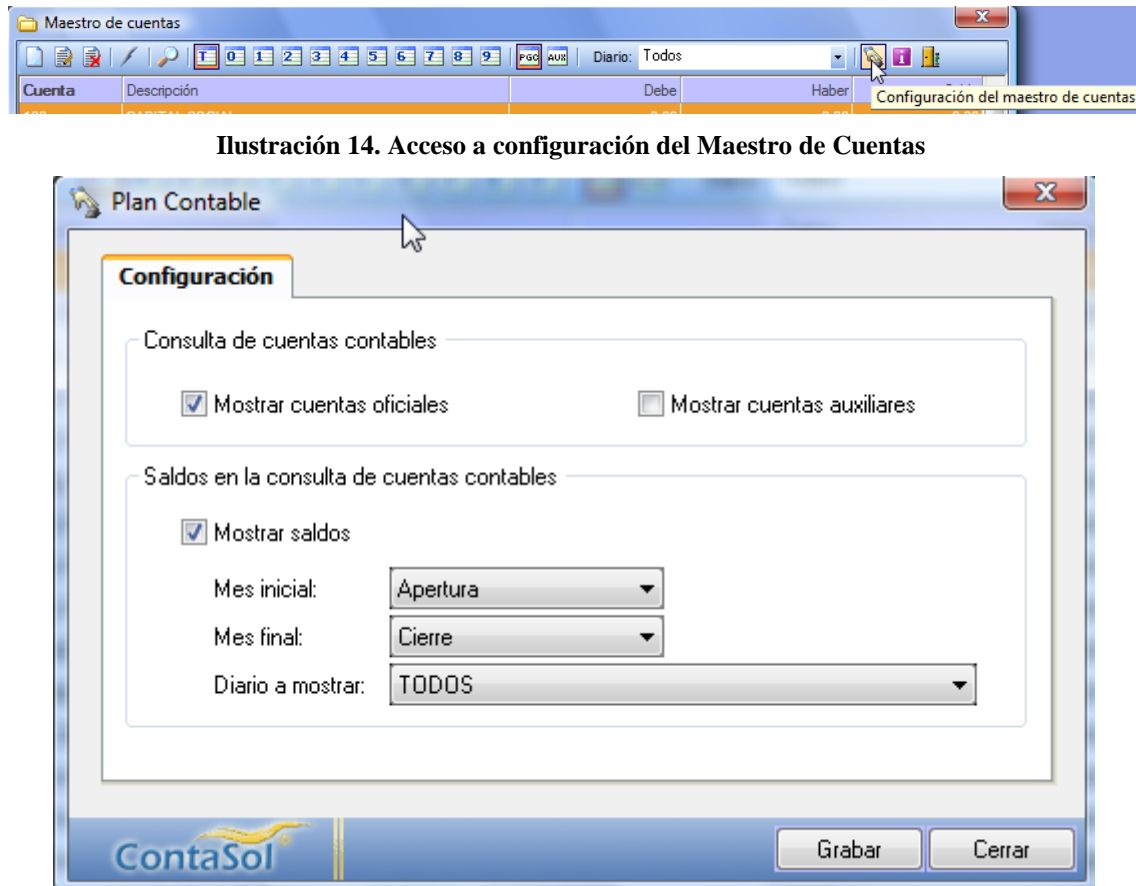

**Ilustración 15 Formulario de configuración de nuestro Plan Contable.**

<span id="page-9-1"></span>Las opciones disponibles son:

- *Mostrar cuentas oficiales*. Pulsando el programa mostrará todas las cuentas oficiales existentes en el plan contable.
- *Mostrar cuentas auxiliares*. Pulsando este botón, el programa mostrará las cuentas auxiliares creadas en su plan contable.
- *Mostrar saldos*. Marcando esta opción, el programa mostrará el saldo de cada cuenta en la ventana de consultas. Esta opción puede ralentizar mínimamente la consulta de cuentas, por lo que se ofrece de manera opcional. Si no activa esta opción, el programa le mostrará junto con las descripciones de las cuentas, las descripciones extendidas de las mismas.
- *Mes inicial y final*. Seleccione el periodo que desea utilizar para la consulta de saldos de las cuentas.
- *Diario*. Permite seleccionar un diario contable o todos los diarios para que el programa tome de los mismos el saldo que mostrará en la ventana.

*Jose Ignacio González Gómez* 10

# *2.1.8 Cuentas de clientes y proveedores. Cuentas de Enlace.*

<span id="page-10-0"></span>Cada vez que se cree una cuenta de clientes y proveedores, el programa permitirá crear una ficha con los datos fiscales de los mismos (ver Configuraciones Cuentas de Enlace).

# <span id="page-10-1"></span>*2.1.9 Anulación y modificación de cuentas.*

En caso de anular una cuenta del plan de cuentas, sólo se eliminará del programa su título, pero no sus movimientos ni su saldo.

Sólo es posible modificar de una cuenta su título, si se desease cambiar el número de cuenta, se debe anular la existente y crear otra nueva.

La limitación en tamaño del fichero de cuentas, sólo depende de los dígitos y número del nivel escogido.

# <span id="page-10-2"></span>*2.2 Conceptos predefinidos/prefijados. Fichero de Conceptos Prefijados*

Para acceder a este fichero tenemos varias opciones dependiendo del apartado del programa activado en ese momento. Una opción es a través del menú general Procesos – Concepto prefijados (ver [Ilustración 1\)](#page-2-4) o la tecla de función F2.

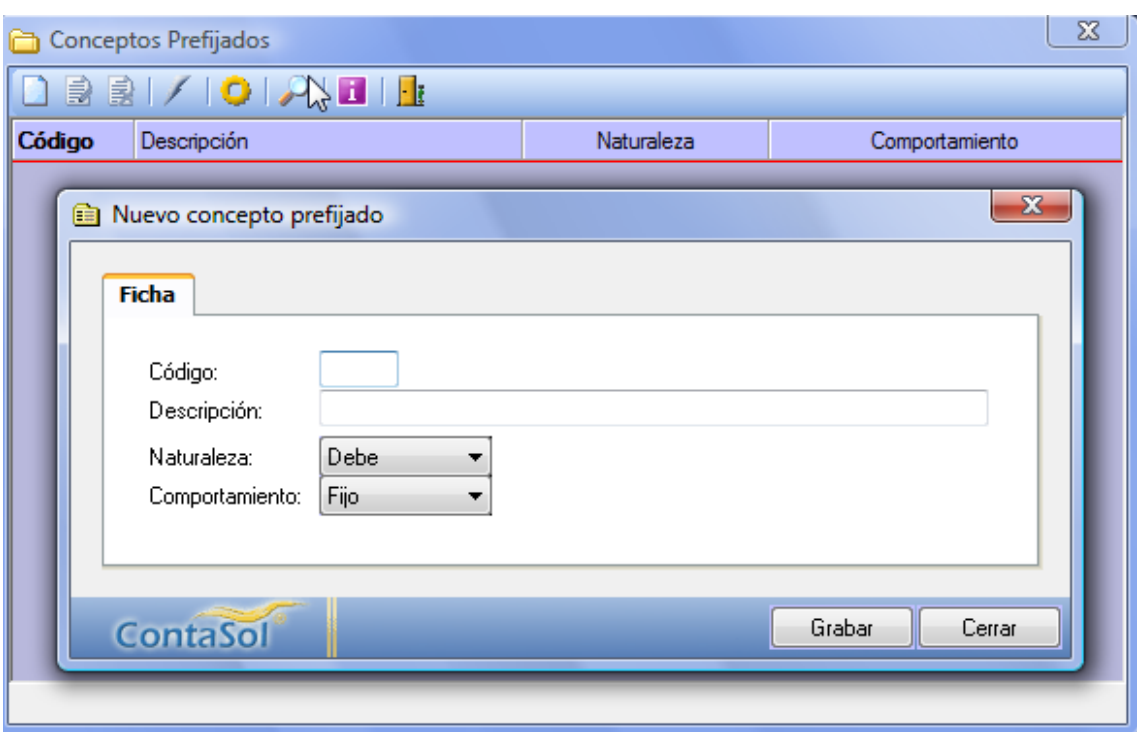

**Ilustración 16 Pantalla y formulario de alta de conceptos prefijados**

<span id="page-10-3"></span>Este fichero permite almacenar los conceptos que se utilicen con más asiduidad en la entrada o modificaciones de apuntes.

La longitud máxima de cada concepto es de 40 caracteres y se grabarán en el fichero bajo un código de acceso de tres caracteres alfanuméricos.

En primer lugar asignamos un código y descripción básica al nuevo elemento además de poder definir otras propiedades como son:

• Naturaleza. Puede predefinir si el importe del apunte donde se utilice el concepto será grabado en el debe o en el haber.

• Comportamiento. Existen tres posibles modos de comportamiento del concepto en la entrada de apuntes:

Fijo. Una vez que active el concepto en la entrada de apuntes, el programa le mostrará el concepto y el cursor se situará en el siguiente campo de la entrada de apuntes.

Variable. Si elige este modo, el programa le mostrará el concepto en la pantalla y se lo seleccionará para que pueda variarlo manteniendo el cursor en el.

Ampliable. Este comportamiento le permite una vez activado el concepto, ampliar el contenido del campo.

Para usar estos conceptos en la entrada de apuntes, sólo debe teclear su código en el campo "Concepto" del apunte.

En la [Ilustración 16](#page-10-3) contamos con un opción " *Botón Importar conceptos genéricos del programa*" . Este botón permite cargar en la tabla de conceptos predefinidos los conceptos que se incluyen de origen con el programa.

# <span id="page-11-0"></span>*2.3 Plantillas de Teclado.*

El proceso mas utilizado dentro de cualquier programa de contabilidad, sin duda alguna, es la Introducción de Asientos en el diario; en él estará posiblemente el 90% del tiempo que le dedique a la introducción de datos.

Para poder dar la máxima flexibilidad a este proceso, se ha creado con la idea que sea el centro operativo del programa.

Usted puede acceder a todo el programa desde la Introducción de asientos, desde cualquier apunte y desde cualquier campo de los mismos.

Para llamar a cualquier opción del programa desde este proceso, existen en el programa treinta combinaciones de teclas que le facilitarán el acceso a las opciones más comunes del programa.

Puede imprimir en la aplicación, (menú Impresión, Listados auxiliares, Plantillas de teclado), unas plantillas para adherir sobre el teclado por encima de las teclas de función F1 a F10.

Cada una de las teclas de función, pueden activar tres opciones del programa según se pulsen en solitario o en combinación con la tecla Control (Ctrl) o la tecla Mayúsculas.

A continuación le detallamos algunas de las combinaciones de teclas más útiles en la ejecución del programa. Existen una infinidad de combinaciones propias del proceso que se este ejecutando en ese momento, éstas suelen estar indicadas en los pequeños mensajes emergentes que aparecen al arrastrar el ratón por los diferentes elementos de la ventana.

También es necesario conocer la tecla de "Menú Contextual". Esta tecla está situada en los teclados estándar junto a la tecla "Control" de la derecha del teclado, y equivale al clic derecho del ratón. Siempre que hagamos mención a esta tecla lo haremos como "Mcontex".

*Jose Ignacio González Gómez* 12

| Tecla                | <b>Procesos</b>                          | Acción                         |  |  |  |  |
|----------------------|------------------------------------------|--------------------------------|--|--|--|--|
| <b>ENTER</b>         | Todos                                    | Avance de campo. Sobre un      |  |  |  |  |
|                      |                                          | botón funciona como un clic    |  |  |  |  |
|                      |                                          | sobre el mismo.                |  |  |  |  |
| <b>Tabulador</b>     | <b>Todos</b>                             | Avance de campo                |  |  |  |  |
| Mayús. + Tabulador   | <b>Todos</b>                             | Retroceso de campo             |  |  |  |  |
| <b>Escape [ESC]</b>  | Cerrar una ventana, Cancelar<br>Procesos |                                |  |  |  |  |
|                      |                                          | una operación.                 |  |  |  |  |
|                      | Preguntas Si-No                          | Botón No                       |  |  |  |  |
| Teclas 1 y 2         | Preguntas Si-No                          | 1=Sí. 2=No                     |  |  |  |  |
| Alt + Insertar       | <b>Ficheros</b>                          | Botón Nuevo                    |  |  |  |  |
| $Alt + M$            | <b>Ficheros</b>                          | Botón Modificar                |  |  |  |  |
| Alt + Suprimir       | <b>Ficheros</b>                          | Botón Borrar                   |  |  |  |  |
| $Alt + V$            | Ficheros                                 | Botón Ver                      |  |  |  |  |
|                      | Impresión                                | Botón Vista previa             |  |  |  |  |
| Alt + Entrar [Enter] | Todos                                    | Acepta los valores de un       |  |  |  |  |
|                      |                                          | formulario ejecutando el botón |  |  |  |  |
|                      |                                          | asignado por defecto           |  |  |  |  |
| F11                  | <b>Todos</b>                             | Mostrar ayuda del proceso.     |  |  |  |  |
| $Alt + C$            | Todos                                    | Activar la configuración del   |  |  |  |  |
|                      |                                          | proceso (si existe)            |  |  |  |  |
| $Alt + F$            | Impresión                                | Botón Configurar Impresión     |  |  |  |  |
| $Alt + I$            | Impresión                                | Botón Imprimir                 |  |  |  |  |

**Ilustración 17 Principales teclas y combinaciones**

# <span id="page-12-3"></span><span id="page-12-1"></span><span id="page-12-0"></span>*2.4 Proceso Configuración. Otras configuraciones previas a considerar.*

### *2.4.1 Configuración de la entrada de apuntes.*

La mayor parte del trabajo de una contabilidad se encuentra en la entrada de apuntes en el diario. Este programa incluye una opción de configuración de esta opción que facilitará el acomodar este proceso a las necesidades de la empresa que gestione. Esta opción se encuentra en el menú Procesos, Configuraciones.

|             |     |                 |                            | ContaSol [003 - Sociedad Blue SL - 2008] - [Fondo] |                   |   |             |        |                            |  |    |              |  |
|-------------|-----|-----------------|----------------------------|----------------------------------------------------|-------------------|---|-------------|--------|----------------------------|--|----|--------------|--|
| <u> C  </u> |     | Procesos        |                            | Impresión Especiales                               | <b>Utilidades</b> |   | Facturación |        | Ayuda                      |  |    |              |  |
| i P         | 罗   |                 | Control de asientos        |                                                    |                   | Þ |             |        |                            |  |    |              |  |
| Pro         | PGd |                 | Plan contable              |                                                    | F1                |   |             |        |                            |  |    |              |  |
|             | E)  |                 | Conceptos prefijados       |                                                    | F <sub>2</sub>    |   |             |        |                            |  |    |              |  |
|             | 圐   |                 | Plantillas de asientos     |                                                    | F3                |   |             |        |                            |  |    |              |  |
| Intrd       | ۸.  | <b>Clientes</b> |                            |                                                    | $Ctrl + F8$       |   |             |        |                            |  |    |              |  |
|             | 쵸   |                 | Proveedores                |                                                    | $Ctrl + F9$       |   |             |        |                            |  |    |              |  |
|             | 疆   |                 | I.V.A. Repercutido         |                                                    | F4                |   |             |        |                            |  |    |              |  |
|             | 膕   |                 | I.V.A. Soportado           |                                                    | F <sub>5</sub>    |   |             |        |                            |  |    |              |  |
| Cd          |     |                 | <b>Efectos comerciales</b> |                                                    |                   | ۱ |             |        |                            |  |    |              |  |
|             |     |                 | Presupuestos               |                                                    |                   |   |             |        |                            |  |    |              |  |
| PH          | 黒   |                 | Inmovilizado               |                                                    |                   |   |             |        |                            |  |    |              |  |
|             |     |                 | Cheques / Pagarés          |                                                    |                   |   |             |        |                            |  |    |              |  |
|             |     |                 | Configuraciones            |                                                    |                   | ١ |             |        | Entrada de apuntes         |  |    | Shift+F6     |  |
|             |     |                 |                            | Cerrar la sesión con la empresa                    | $Ctrl + Z$        |   |             | I.V.A. |                            |  | hŕ | Shift+F7     |  |
|             | H.  |                 | Salir del programa         |                                                    |                   |   |             |        | <b>Efectos comerciales</b> |  |    | $Shift + F8$ |  |
|             |     |                 |                            |                                                    |                   |   |             |        | Cuentas de enlace          |  |    | $Shift + F9$ |  |
|             |     |                 |                            |                                                    |                   |   |             |        | Periodos contables         |  |    |              |  |
|             |     |                 |                            |                                                    |                   |   |             |        | Plan de cuentas            |  |    |              |  |
|             |     |                 |                            |                                                    |                   |   |             |        | Consultas en pantalla      |  |    |              |  |

**Ilustración 18 Configuración de entrada de apuntes.**

<span id="page-12-2"></span>Esta opción nos lleva a una nueva pantalla con diferentes pestañas donde podemos ajustar el diario de contabilidad a nuestra forma de trabajo.

*Jose Ignacio González Gómez* 13

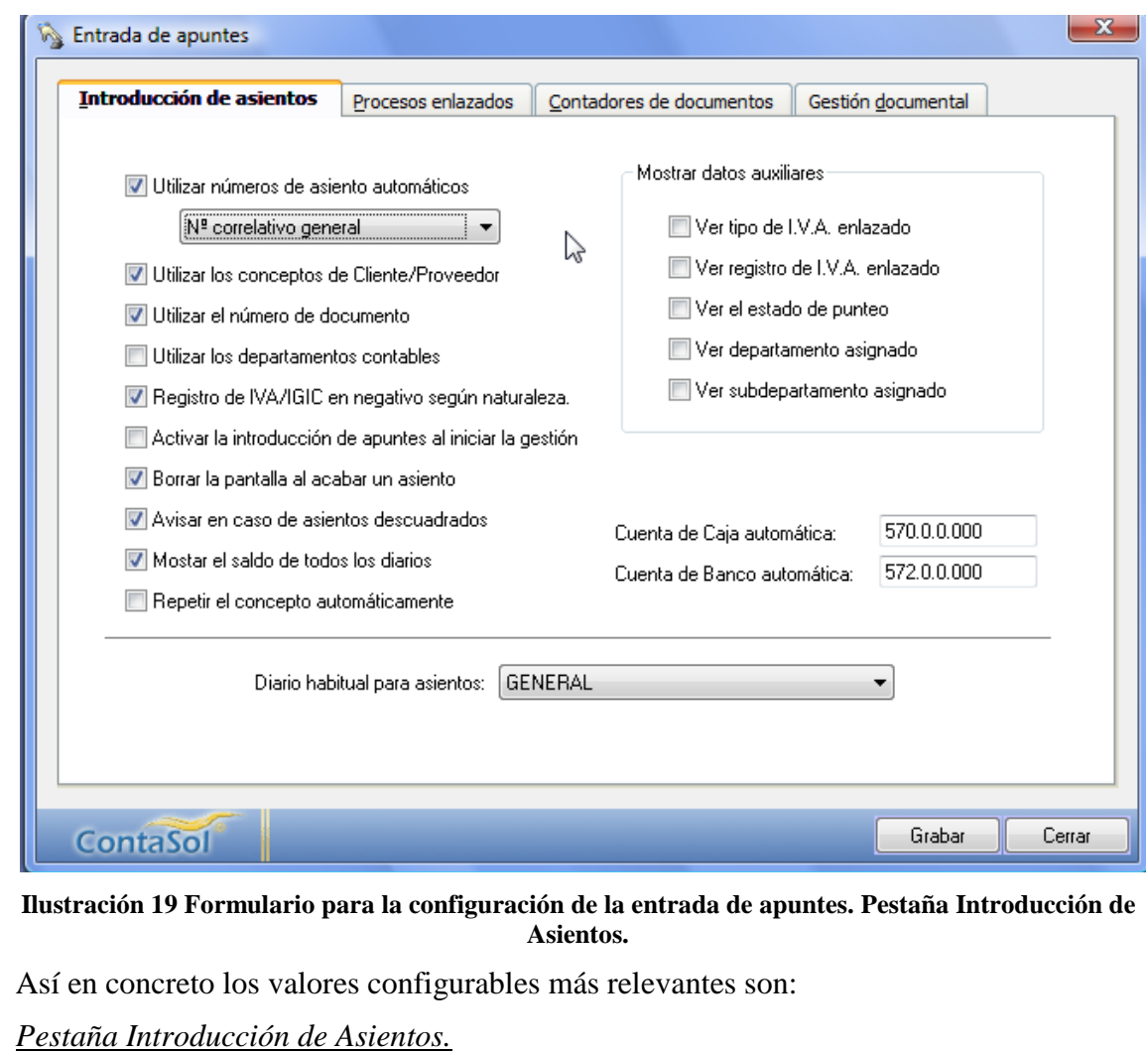

<span id="page-13-0"></span>• Utilizar Nº de Asientos Automáticos.

Utilizar el número automático de asiento. Puede utilizar una de las numeraciones automáticas que le ofrece el programa, o introducir el número de asiento manualmente:

Número correlativo general. El programa le genera un nº de asiento correlativo durante toda la gestión.

Número correlativo diario. El programa le genera un nº de asiento correlativo que comenzará en el número 1 todos los días.

Utilizar el concepto automático de clientes y proveedores. Esta opción permite utilizar el concepto grabado en las fichas de clientes o proveedores en el momento de introducir el concepto del apunte.

- Utilizar el número de documento. Tiene la posibilidad que junto al apunte contable, grabe el número de documento de archivo, para acceder posteriormente de manera más fácil al documento físico del que proviene.
- Utilizar los departamentos contables.
- Registro de I.V.A. en negativo según naturaleza.
- Activar la introducción de apuntes al iniciar la gestión.
- Borrar la pantalla al acabar un asiento. Puede elegir entre mantener los últimos asientos introducidos en pantalla, o solamente el asiento en el que trabaje.
- Avisar en caso de asientos descuadrados. Si activa esta función, el programa le avisará cada vez que intente salir de un asiento estando éste descuadrado.
- Mostar el saldo de todos los diarios.
- Repetir el concepto automáticamente.
- Mostrar datos auxiliares en la introducción de asientos.
- Diario habitual para la introducción de asientos. Indica el diario con el que se comenzará a trabajar cada vez que inicie una sesión con la empresa.
- Activar Libros de I.V.A., efectos e inmovilizado. El programa le permite acceder automáticamente a registrar los libros de I.V.A., efectos e inmovilizado al utilizar en la entrada de apuntes una cuenta que esté configurada en las "Cuentas de enlace".
- Cuentas automáticas. Indique las cuentas que se utilizarán en los procesos automáticos:

Cierre a caja automático en la entrada de apuntes Cierre a banco automático en la entrada de apuntes

#### *Pestaña Procesos Enlazados*

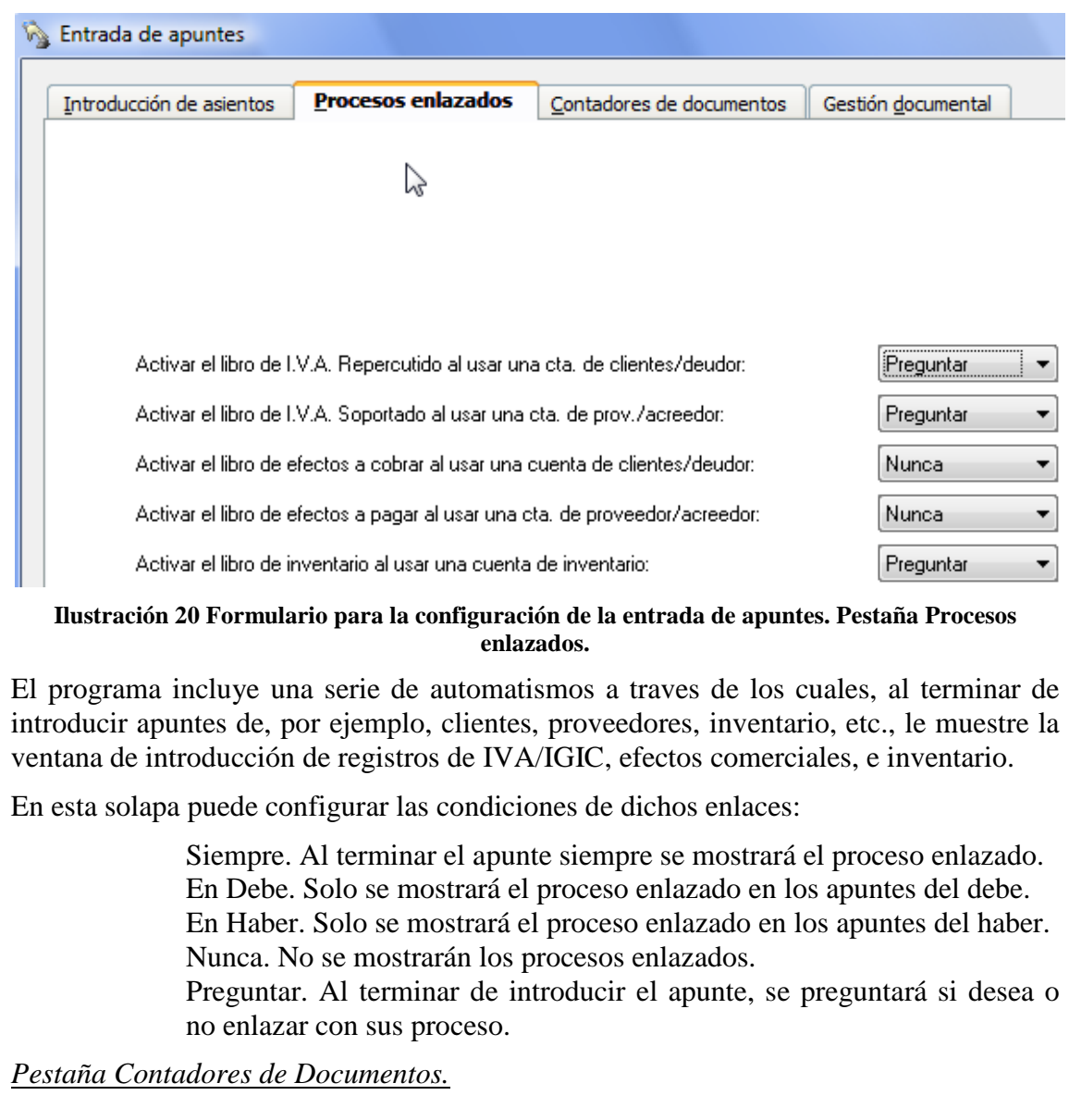

<span id="page-14-0"></span>*Jose Ignacio González Gómez* 15

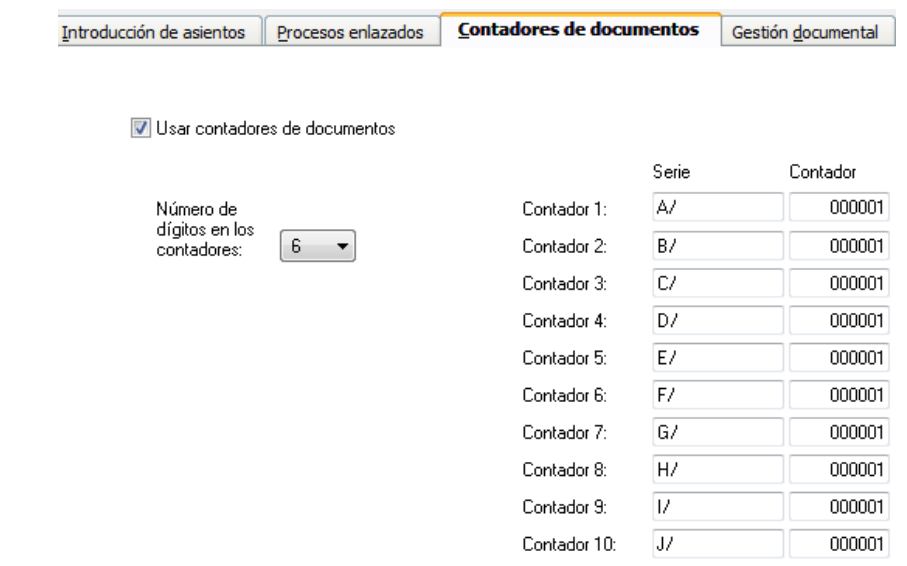

<span id="page-15-0"></span>**Ilustración 21 Formulario para la configuración de la entrada de apuntes. Pestaña Contadores de Documentos.**

ContaSol le permite utilizar en el campo "Documento" de la entrada de apuntes, un numerador virtual de sus asientos. En esta solapa puede configurar hasta 10 contadores de documentos.

Número de dígitos en los contadores. Puede elegir entre 3 y 6 dígitos

Series. Cada contador se compone de una serie, (de hasta nueve caracteres), y un número. Cada serie es configurable por el usuario.

Contador. Permite introducir un valor inicial para cada contador.

Aunque en la configuración se muestre con 6 dígitos, al numerar el documento en la entrada de apuntes, se mostrará con el número de dígitos seleccionado.

*Pestaña Gestión Documental.*

<span id="page-15-1"></span>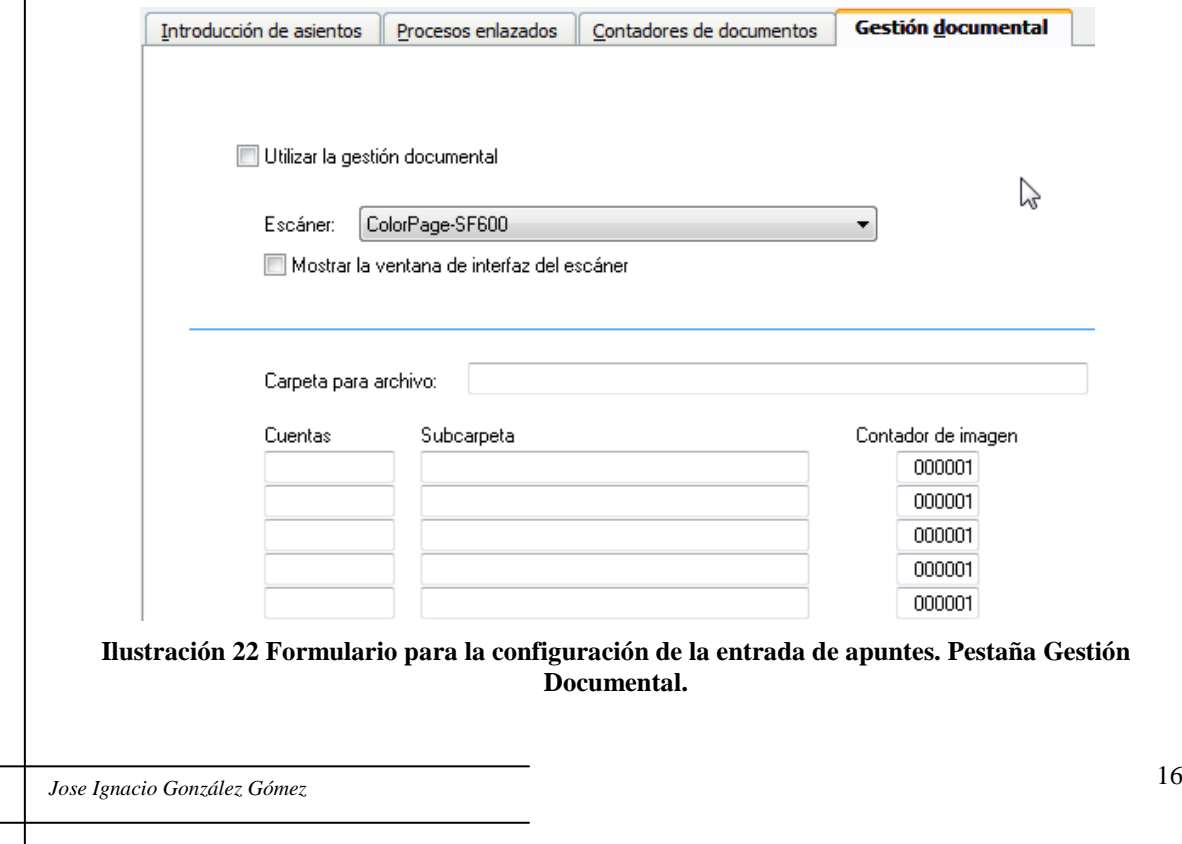

La aplicación posibilita digitalizar a través de un escáner los documentos que desee a la vez que va introduciendo los asientos contables. Para hacer posible esta grabación debe activar esta opción dentro del programa.

Los documentos escaneados no se graban dentro de la base de datos propia de la empresa, sino en archivos independientes dentro de la ubicación que usted elija.

Una vez que digitalice los documentos, podrá consultarlos desde la ventana de consulta del diario y desde el extracto de movimientos.

Todos los documentos digitalizados se grabarán tomando como denominación una numeración correlativa de seis dígitos.

Nunca se sobrescribirá ningún documento existente, ya que el programa controlará si el archivo a grabar ya existe, y en ese caso, aumentará el contador hasta que encuentre un archivo inexistente.

Campos a configurar:

- Utilizar la gestión documental. Esta opción activa / desactiva la solicitud de digitalización de los documento al terminar la introducción de los apuntes.
- Escáner. Debe seleccionar el escáner que utilizará para digitalizar los documentos. El programa mostrará los dispositivos disponibles en su ordenador. Es necesario que su escáner disponga de un driver TWAIN.
- Mostrar la ventana de interfaz del escáner. Marcando esta casilla, el programa le mostrará antes de proceder con el escaneo, la ventana del driver del escáner donde podrá seleccionar las opciones disponibles en el mismo, (resolución, tamaño, brillo, contraste, etc.). Si no marca esta casilla, el programa escaneará directamente el documento con los valores predeterminados.
- Carpeta para archivo. Indique aquí la ruta donde se guardarán los archivos de los documentos digitalizados. Puede utilizar unidades de disco o rutas de red.
- Cuentas. Para una mejor organización, el programa le permite indicar que cuentas activarán la gestión documental, y que subcarpeta dentro de la carpeta de archivo se utilizará para la grabación.
- Subcarpeta. Si desea archivar un tipo de documento en una carpeta independiente, (siempre dentro de la carpeta de archivo), puede seleccionarla aquí.
- Si desea que todos lo archivos se graben en la misma ubicación de datos, deje en blanco estos apartados.
- Contador de imagen. Indique un contador para cada cuenta a escanear. Este contador se utilizará como denominación de los archivos. Nunca se sobrescribirá un archivo existente. En caso de existir un archivo, se incrementará este contador hasta que sea factible la grabación.

### <span id="page-16-0"></span>*2.4.2 Configuración/Parametrización del IVA-IGIC*

A través de esta opción accedemos a la forma de trabajar con el IVA e IGIC definiendo en este apartado los porcentajes de cada uno de ellos, tal y como se muestra en la siguiente ilustración.

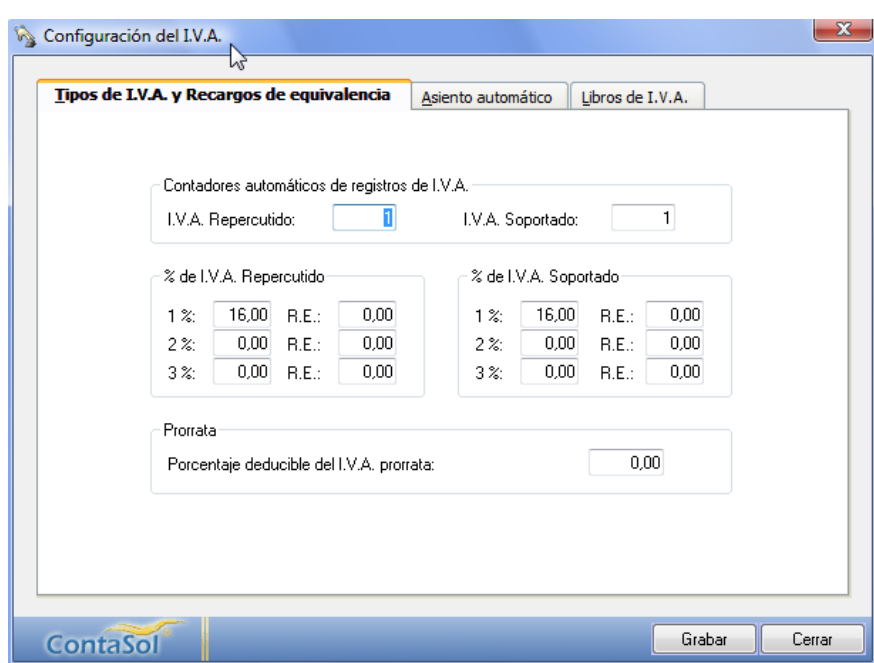

**Ilustración 23 Formulario para configurar el IVA-IGIC**

<span id="page-17-1"></span>Así para facilitar la entrada de registros en el libro de I.V.A. / I.G.I.C el programa permite configurar los siguientes parámetros:

- Contador automático de I.V.A. Repercutido e I.V.A. Soportado.
- Porcentaje fijo de I.V.A. Repercutido y I.V.A. Soportado. Puede prefijar unos valores para el porcentaje de I.V.A. y de R.E. que posteriormente utilizará en la grabación de registros. No obstante, de una forma u otra podrá modificar cualquier valor en el momento del registro.
- Porcentaje deducible de I.V.A. de prorrata. Este apartado será útil para aquellas empresas en las que alguna de sus actividades, esté exenta de I.V.A., para lo cual indicará el porcentaje del I.V.A. soportado que sea susceptible de deducción.
- Generación de asientos automáticos de I.V.A. En caso de haber accedido a la grabación de registros de I.V.A. a través de la entrada de apuntes, una vez terminada la grabación, el programa le da la posibilidad de asentar las partidas de I.V.A., R.E. y compras o ventas de forma totalmente automática.
- Comportamientos del I.V.A. no deducible. Le permite configurar el comportamiento del I.V.A. no deducible dentro del automatismo de asiento automático.
- Cuentas automáticas. En conjunción con las anteriores opciones, aquí se indica las cuentas que serán utilizadas por el programa para realizar tal proceso automático.

Las casillas "Fijo" que aparecen junto a estos campos, sirven para poder indicar si dichas cuentas pueden ser variadas en el momento de su activación

Las casillas "Unir en 1 cuenta" permiten configurar que en el caso de que en un asiento automático intervengan varias cuentas de I.V.A., estas queden unidas en un solo apunte.

# <span id="page-17-0"></span>*2.4.1 Configuración Efectos Comerciales.*

Estos procesos del programa se encargan de mantener los libros de efectos comerciales, estos libros son independientes de la contabilidad, de sus saldos y movimientos.

*Jose Ignacio González Gómez* 18

Podemos gestionar hasta un máximo de 99 carteras de efectos y por cada una de ellas sus registros y vencimientos.<br>
G ContaSol [003 - Sociedad Blue SL - 2008] - [Introducción de as

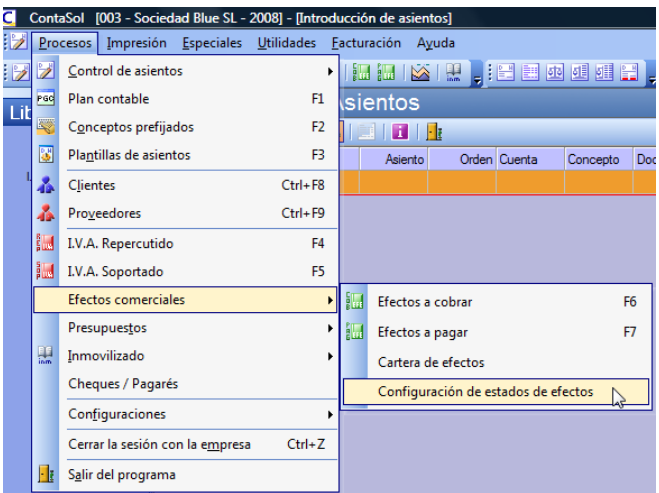

**Ilustración 24 Formulario de configuración y consulta de Efectos Comerciales**

<span id="page-18-1"></span>Los Procesos que componen esta opción son:

- Efectos cobrar pagar.
- Carteras de efectos.
- Configuración de estados de efectos.

### <span id="page-18-0"></span>*2.4.2 Configuración Cuentas de Enlace, procesos enlazados.*

Para su acceso es a través del menú proceso configuración tal y como muestra [Ilustración 18.](#page-12-2)

El programa está desarrollado para que por múltiples automatismos, los libros de I.V.A., de Efectos Comerciales e Inmovilizado, se enlacen con la entrada de apuntes, fichero de cuentas y fichero de clientes y proveedores.

Para que el programa le pida automáticamente, si desea grabar un registro de I.V.A. o de Efectos en la entrada de apuntes, debe reflejarse en esta instalación, las cuentas deseadas.

*Cuentas que enlazarán con fichero de clientes y proveedores*. Al crear una determinada cuenta en el fichero del P.G.C. el programa le pedirá la apertura de una ficha de cliente o proveedor si la cuenta de mayor está incluida en esta opción.

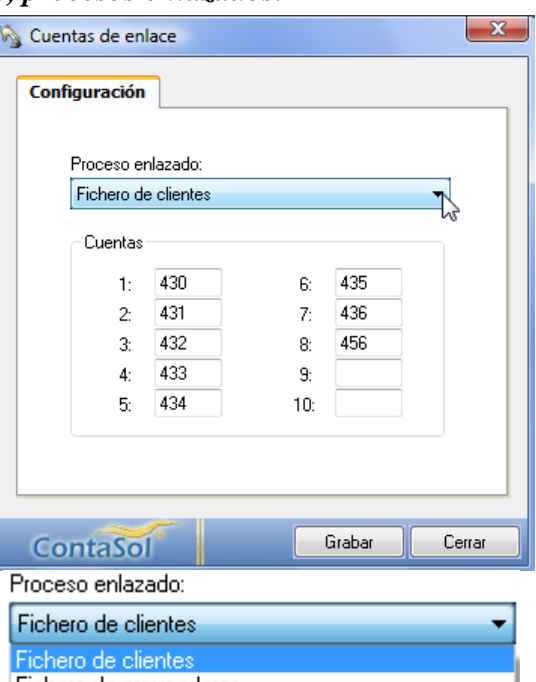

Fichero de proveedores Libro de I.V.A. Repercutido Libro de I.V.A. Soportado Efectos a cobrar Efectos a pagar Fichero de inmovilizado

<span id="page-18-2"></span>**Ilustración 25.Configuración Cuentas de Enlaces y procesos enlazados.**

*Jose Ignacio González Gómez* 19

*Cuentas que enlazarán con el Libro de I.V.A. soportado y repercutido.* En la entrada de apuntes, al utilizar una cuenta de las existentes en esta opción el programa permitirá la conexión con el libro de I.V.A.

*Cuentas que enlazarán con el Libro de Efectos a pagar y a cobrar*. Al introducir apuntes, y utilizar una cuenta de las existentes en esta opción el programa permitirá la conexión con el libro de efectos comerciales.

*Cuentas que enlazarán con el fichero de Inmovilizado*. En la entrada de apuntes, al utilizar una cuenta de las existentes en esta opción el programa permitirá la conexión con el mantenimiento del Inmovilizado.

# <span id="page-19-0"></span>*2.4.3 Configuración Periodos Contables.*

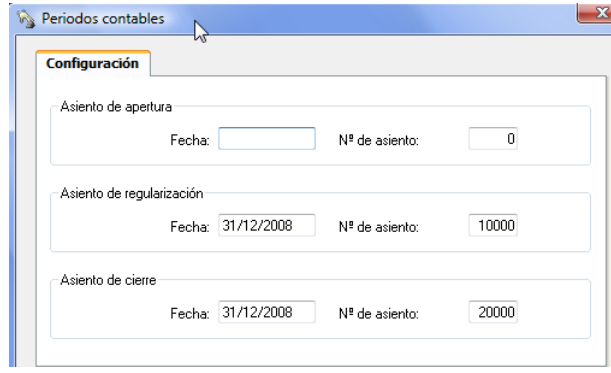

**Ilustración 26 Formulario de Configuración de Periodos Contables.**

<span id="page-19-2"></span>ContaSol permite la impresión de balances de Sumas y Sados y de Comprobación diferenciando 15 periodos:

- Periodo de apertura
- $\bullet$  12 meses
- Regularización
- Cierre

Como la introducción de los asientos de apertura, regularización y cierre se realiza como cualquier otro asiento, es necesario configurar esta opción para indicar al programa cuales son las fechas y números de asientos de los mismos.

# <span id="page-19-1"></span>*2.4.4 Configuración Plan de Cuentas.*

Esta configuración permite ajustar los datos que se visualizarán en la consulta del plan de cuentas de la empresa. Puede configurar si desea que se le muestre las cuentas auxiliares y cuentas oficiales. Ver también [2.1.7](#page-9-0)

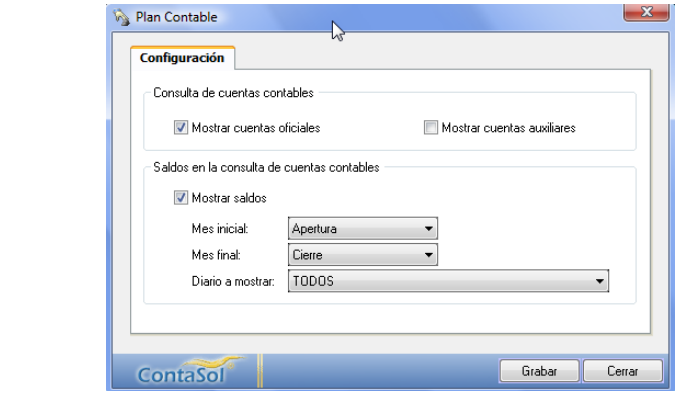

**Ilustración 27 Configuración Plan de Cuentas**

<span id="page-19-3"></span>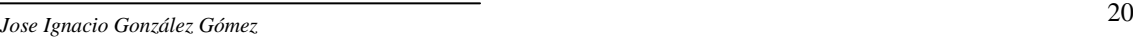

### <span id="page-20-0"></span>*2.4.5 Configuración Consultas en Pantalla.*

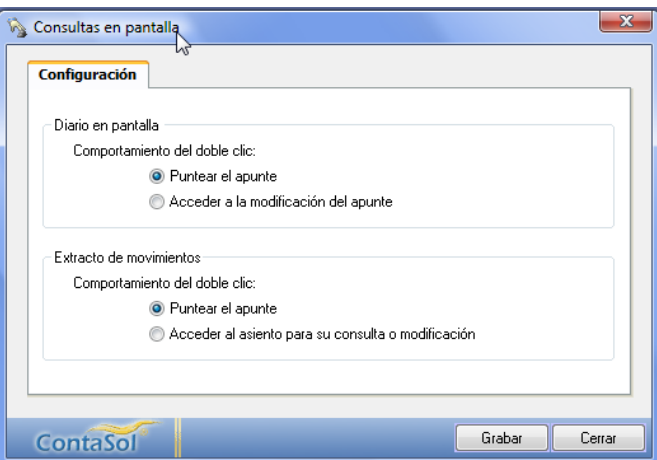

**Ilustración 28 Configuración Consultas en Pantallas.**

<span id="page-20-1"></span>A través de esta opción puede configurar el comportamiento del doble clic de ratón en las consultas del diario en pantalla y en las consultas de extractos de movimientos. Puede seleccionar si al hacer un doble clic en cualquier campo del registro seleccionado se puntea el apunte.

En caso de no seleccionar esta opción, el programa seguirá punteando al hacer un doble clic preciso en la casilla de punteo.

*Jose Ignacio González Gómez* 21

# <span id="page-21-0"></span>**3 Procesos Control de Asientos.**

# <span id="page-21-2"></span><span id="page-21-1"></span>*3.1 Introducción básica de asientos.*

# *3.1.1 Acceso a la pantalla de introducción de asientos.*

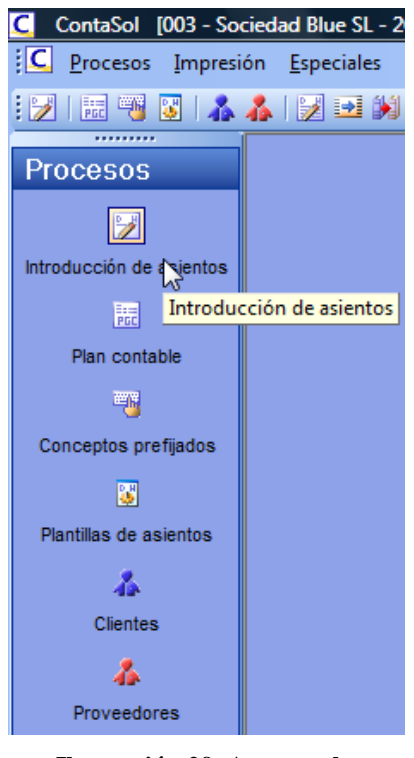

<span id="page-21-4"></span>**Ilustración 29. Acceso a la introducción de asientos.**

Una vez creada y configurada la empresa ya podremos comenzar a trabajar con ella, lo primero que debemos hacer es acceder a la introducción de apuntes para ello tenemos varias opciones de acceso, a través del menú general, procesos o de la barra de procesos disponible tal y como se muestra en la [Ilustración 29.](#page-21-4)

De esta forma accedemos a la pantalla general de introducción de apuntes.

También pulsando la combinación Ctrl+A accederá a la introducción de asientos del programa (ver [Ilustración 30\)](#page-21-5). Desde ella podemos acceder a todo el resto del programa, al terminar la opción solicitada, la ejecución del programa regresará al mismo apartado donde se encontraba antes de abandonarla. Para cerrar la introducción de asientos pulse de nuevo la misma combinación Ctrl+A.

La entrada de apuntes en el diario se efectúa a través de asientos independientes, diferenciándose entre ellos por su fecha o número de asiento. Es posible introducir asientos en los 365 días del año, y grabar 99.999 asientos por día.

# <span id="page-21-3"></span>*3.1.2 Introducción de asientos. Aspectos fundamentales*

Cada uno de los asientos puede contener hasta un máximo de 999 apuntes. No obstante, se recomienda utilizar un asiento por documento para poder así disponer de consultas y modificaciones con más claridad, comodidad y agilidad.

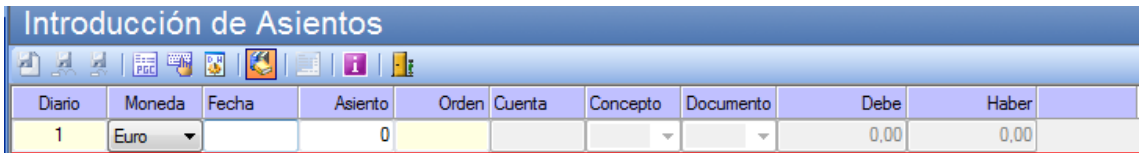

#### **Ilustración 30. Pantalla general de introducción de asientos.**

<span id="page-21-5"></span>Los datos necesarios para cada apunte son los siguientes:

- Moneda del asiento.
- Fecha del asiento.
- Número del asiento.
- Cuenta contable.
- Concepto del movimiento.
- Número de documento (opcional).
- Importe del movimiento.

La grabación efectiva de cada asiento se produce cuando se le indique en el campo cuenta del siguiente apunte al último introducido.

Vea, para mejor adaptación de este proceso a su gusto y necesidades, el apartado "Configuración de la entrada de apuntes" [\(2.1.7](#page-9-0) y [2.4.1\)](#page-12-1)

Puede utilizar varios iconos existentes en la barra de herramientas superior de la opción y cuyo significado es:

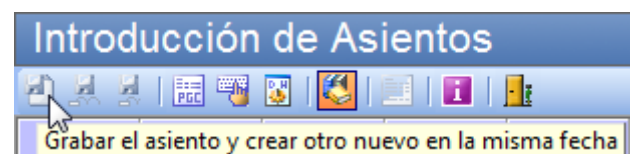

#### **Ilustración 31 Barra de iconos de la pantalla de introducción de asientos**

- <span id="page-22-0"></span>• *Grabar el asiento y crear otro en la misma fecha.* Pulsando esta opción, (disponible cuando haya introducido al menos un apunte y se encuentre en el campo "cuenta"), el programa grabará el asiento, saldrá del mismo, e iniciará la creación de un nuevo asiento con la misma fecha.
- *Grabar el asiento y salir al campo fecha*. Pulsando este botón, (disponible cuando haya introducido al menos un apunte y se encuentre en el campo "cuenta"), el programa grabará el asiento, y situará el cursor en el campo fecha.
- *Grabar el asiento y salir al campo asiento*. Pulsando este botón, (disponible cuando haya introducido al menos un apunte y se encuentre en el campo "cuenta"), el programa grabará el asiento, y situará el cursor en el campo asiento.
- *Acceso al plan general de cuentas, conceptos prefijados y plantillas*.
- *Acceso al libro de diarios del programa*
- *Acceso al extracto de la cuenta activa.* Solo se activa al situarse en la introducción de asientos y haber seleccionado una cuenta en el apunte.

### *Moneda del asiento.*

Seleccione la moneda del asiento. También puede pulsar "P" o "E" para pesetas o euros respectivamente. Esta moneda es la perteneciente al documento que vaya a asentar, no a la moneda seleccionada para la empresa.

Una vez seleccionada la moneda, esta permanecerá invariable para todo el asiento.

### *Fecha del asiento.*

Indica la fecha en la que se asienta el documento, debe ser introducida en el formato DDMMAA, aunque si omite el año, este se generará automáticamente. El rango de fechas admitidas estará comprendido entre la fecha inicial y final del ejercicio.

*Teclas específicas activas:*

- *Esc: Salir de introducción de apuntes.*
- *Ctrl+F10 Entra en Fichero de Libros de Diarios con la posibilidad de seleccionar (igual que Ctrl+D).*

# *Número de asiento.*

El programa ContaSol emite una numeración de asientos automática (no obligatoria). Esta numeración de asientos sólo se utilizará para acceder a un asiento determinado posteriormente para modificarlo, consultarlo o anularlo.

*Jose Ignacio González Gómez* 23

Si se deja en blanco el número de asiento, el programa generará un número automático (general o diario) cuando acabe el asiento y según la configuración existente para la entrada de apuntes, (Ver Configuración de Entrada de apuntes en el menú Procesos, apartado [2.4.1\)](#page-12-1).

Hemos de tener en cuenta que a la hora de imprimir el Diario de Movimientos oficial, éste le asignará para la impresión un número de asiento secuencial correlativo ordenando la impresión por orden de fecha.

Esto nos indica que no debe importar el hecho de dejar huecos, ni que existan saltos en la numeración de los asientos, ya que no será este número el que se imprimirá posteriormente en el Diario.

Si introduce un número de asiento sin haber introducido previamente la fecha, el programa intentará localizar un asiento con ese número, y accederá automáticamente a la ampliación del mismo.

En el caso que existan varios asientos con el número introducido, el programa le mostrará una ventana con los asientos existentes para que seleccione el deseado.

También existe una opción en el menú "Utilidades", llamada "Renumeración de Asientos". Esta opción puede ser utilizada para volver a ordenar los números de asientos a su gusto.

*Teclas específicas activas:*

- *Esc Posiciona el cursor en la fecha del asiento. La misma operación se puede activar con la combinación Alt+Inicio o Ctrl+Inicio.*
- *Ctrl+F10 Entra en Fichero de Libros de Diarios con la posibilidad de seleccionar, (igual que Ctrl+D).*
- *Enter Valida el número de asiento introducido y accede al resto del asiento.*

### *Cuenta contable*

Según hayamos indicado en el fichero de la empresa, en el apartado de cuenta contable del asiento, el programa nos permitirá o no introducir cuentas a todos los niveles o solamente a nivel auxiliar.

Una vez introducida, el programa le mostrará en la parte inferior de la pantalla, su título y su saldo actual.

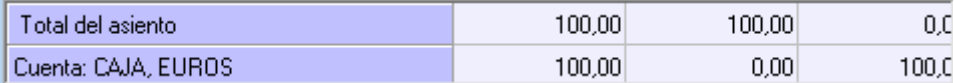

#### <span id="page-23-0"></span>**Ilustración 32 Información sobre la cuenta y saldo utilizada en la introducción de apuntes**

En caso de que la cuenta solicitada no existiese en el fichero de cuentas, el programa le permitirá crearla en el mismo instante.

### *Teclas específicas activas en este campo:*

- *F1 Entrada en el mantenedor del fichero del Plan General Contable.*
- *F3 Activa el fichero de asientos predefinidos. Si selecciona una plantilla, el programa entrará en su proceso automático.*
- *Alt+Inicio Pulsando esta tecla se cierra y graba el asiento y el cursor se sitúa en la fecha de asiento.*

*Jose Ignacio González Gómez* 24

- *Alt+Fin Pulsando esta tecla se cierra y graba el asiento y el cursor se sitúa en el número de asiento.*
- *Alt+FlechaArr En este campo como en los siguientes, el programa le permite regresar al apunte introducido anteriormente.*
- *Ctrl+FlechaArr En este campo como en los siguientes, el programa le permite regresar a los asientos introducidos anteriormente. Sólo funcionará en el caso de que en la configuración de entrada de apuntes, no esté activada la opción "Borrar la pantalla al acabar un asiento".*
- *Ctrl+J El programa generará un asiento con la misma cuenta que el primer apunte del asiento, cerrándola contra la cuenta configurada como cuenta de caja en la configuración de apuntes.*
- *Ctrl+K El programa generará un asiento con la misma cuenta que el primer apunte del asiento, cerrándola contra la cuenta configurada como cuenta de banco en la configuración de apuntes.*
- *AvPág Cierra y graba el asiento y comienza otro con la misma fecha.*
- *Esc Salir del asiento, posicionando el cursor en la fecha.*

#### *Concepto del movimiento*

En este campo debe introducir el motivo o explicación del movimiento para poder identificarlo mas tarde. Si el concepto a introducir forma parte de un apunte de cliente o proveedor, el programa utilizará el concepto asignado a la ficha de los mismos (sí está activada esta posibilidad en la Configuración de la entrada de apuntes).

Existe la posibilidad de utilizar un concepto ya definido anteriormente en el fichero de conceptos contables prefijados. Para ello debe introducir como concepto exclusivamente el código del mismo, o entrar en el mantenedor del fichero de conceptos y situándose sobre el elegido, pulsar la tecla ENTRAR.

También puede seleccionar uno de los conceptos utilizados con anterioridad en la misma sesión de Introducción de asientos, para ello, pulse la tecla FlechaAbajo para elegirlo.

Puede configurar en el programa que por omisión, se repita de forma automática el último concepto introducido en el asiento (Ver [2.2](#page-10-2) y [2.4.1\)](#page-12-1).

*Teclas específicas activas en este campo:*

- *F2 Entrada en el mantenedor del fichero de conceptos.*
- *Alt+AvPag Pulsando esta tecla, el programa le facilitará un contrapunte del anterior con el mismo concepto, documento e importe.*
- *Alt+Fin Generará un apunte de cierre del asiento utilizando el mismo concepto y documento del apunte anterior, y como importe, él descuadre que exista en ese momento en el asiento.*
- *Alt+S Generará un apunte de cierre del asiento utilizando el mismo concepto y documento del apunte anterior, y como importe, el saldo de la cuenta*
- *Alt+A Generará un apunte de cierre del asiento utilizando el mismo concepto y documento del apunte anterior, y como importe, el saldo de la cuenta al mes de la fecha del asiento.*
- *Alt+X Muestra una ventana con el extracto de la cuenta introducida en este momento.*

### *Número de documento*

*Jose Ignacio González Gómez* 25

Si en la instalación de la entrada de apuntes está activada la posibilidad de introducir este campo (ver [2.4.1\)](#page-12-1), el programa le solicitará que teclee un número de documento para control de archivos, es decir, puede escribir en este campo el número de documento de entrada, o un numero de archivador y hoja, etc.

*Teclas específicas activas en este campo:*

- *Alt+AvPag Pulsando esta tecla, el programa le facilitará un contrapunte del anterior con el mismo documento e importe.*
- *Alt+Fin Generará un apunte de cierre del asiento utilizando el mismo documento del apunte anterior, y como importe, el descuadre que exista en ese momento en el asiento.*
- *Alt+S Generará un apunte de cierre del asiento utilizando el mismo documento del apunte anterior, y como importe, el saldo de la cuenta*
- *Alt+A Generará un apunte de cierre del asiento utilizando el mismo documento del apunte anterior, y como importe, el saldo de la cuenta al mes de la fecha del asiento.*
- *Alt+X Muestra una ventana con el extracto de la cuenta introducida en este momento.*
- *Alt+0-9 Usando esta combinación, el programa le genera un número de documento automático según la configuración de la entrada de apuntes. Vea "Configuraciones", "Entrada de apuntes".*

Este automatismo funciona como un sellador automático. Una vez pulsado, el contador aumenta un número, independientemente de que guarde o no guarde el asiento.

# *Importe del movimiento*

En este campo se tecleará el importe del apunte. Si se pulsa la tecla ENTRAR en este campo sin ninguna cifra, el programa la posición del campo para alternar DEBE/HABER.

Las cifras se deben introducir sin signos de puntuación. Los márgenes mínimo y máximo son 999.999.999.999- y 999.999.999.999, respectivamente, teniendo en cuenta que estas cifras de operación son las máximas permitidas por el programa. Es decir el programa no funcionará correctamente en el caso de que se le obligue a efectuar operaciones superiores a los anteriores límites.

Una vez que se introduzca el importe, si el resto del apunte está completo, éste se dará por válido sin más confirmación.

*Teclas específicas activas en este campo:*

- *Alt+-> Posiciona el cursor en el Haber.*
- *Alt+<- Posiciona el cursor en el Debe.*
- *ENTRAR Con el importe a cero, cambia de Debe a Haber.*
- *Alt+AvPag Pulsando esta tecla, el programa le facilitará un contrapunte del anterior con el mismo importe.*
- *Alt+Fin Generará un apunte de cierre del asiento utilizando como importe, el descuadre que exista en ese momento en el asiento.*
- *Alt+S Generará un apunte de cierre del asiento utilizando como importe, el saldo de la cuenta.*
- *Alt+A Generará un apunte de cierre del asiento utilizando como importe, el saldo de la cuenta al mes de la fecha del asiento.*

*Jose Ignacio González Gómez* 26

• *Alt+X Muestra una ventana con el extracto de la cuenta introducida en este momento.*

### <span id="page-26-0"></span>*3.1.3 Modo consulta. Anulación, modificación, traspaso entre cuentas, etc.*

En cualquier momento, usted puede abandonar el apunte que este grabando, y entrar en "Modo consulta". Activando esta función, usted puede moverse por la pantalla y posicionarse en los apuntes anteriores del asiento, o en los asientos introducidos anteriormente.

Si está situado en modo consulta en la grid:

- *Entrar Modifica el apunte sobre el que se encuentre situado.*
- *Esc Posiciona el cursor en el apunte que se estaba introduciendo en el campo cuenta.*
- *Ctrl+RePag El programa seleccionará el primer apunte del asiento anterior que se vea en pantalla.*
- *Ctrl+AvPag El programa seleccionará el último apunte del asiento anterior que se vea en pantalla.*
- *Alt+Supr Elimina el apunte seleccionado.*
- *Ctrl+Supr Elimina el asiento seleccionado.*

# <span id="page-26-1"></span>*3.1.4 Modificaciones*

### Anulación de apuntes.

Este proceso permite anular un apunte perteneciente a un determinado asiento. Se debe tener en cuenta que al anular un apunte, si existiesen otros en el asiento, posteriores al mismo, éstos pasarían a ocupar el hueco dejado por el apunte borrado, reenumerándose.

Anulación de asientos.

Esta opción permite borrar de la contabilidad un asiento completo. Esta anulación borra los registros de IVA que se hayan creado en la entrada del asiento anulado.

Modificación de asientos.

Este proceso permite la modificación de la fecha o número de un determinado asiento introducido anteriormente en su contabilidad.

Puede seleccionar si desea modificar también la fecha de los registros de IVA que se hayan creado en este asiento.

Anulación de apuntes Desde/Hasta.

Este proceso permite anular un grupo de apuntes pertenecientes a un determinado asiento, se debe tener en cuenta que si existiesen otros apuntes posteriores a los borrados, estos pasarían a ocupar el hueco dejado por los apuntes borrados.

Traspaso de movimientos de cuenta a cuenta.

Este proceso permite traspasar automáticamente los movimientos efectuados por una determinada cuenta, entre dos fechas, a otra cuenta diferente.

Punteo automático de apuntes.

Usted puede utilizar la opción de punteo y despunteo para distinguir por este estado los apuntes introducidos en la contabilidad. Posteriormente podrá pedir la impresión o

*Jose Ignacio González Gómez* 27

consulta de un extracto de movimientos de los apuntes punteados, de los apuntes sin puntear, o de todos los apuntes.

Esta opción permite el punteo automático de apuntes según dos automatismos incluidos.

# Punteo automático por mismo importe

Esta opción puntea de forma automática los apuntes de una misma cuenta que tengan el mismo importe en el debe y en el haber. Puede seleccionar un rango de cuentas y un límite de fechas para ejecutar el proceso.

Punteo automático por saldo arrastrado igual a cero.

Esta opción busca un saldo igual a cero en los saldos arrastrados de las cuentas indicadas. Todos los apuntes existentes con fecha anterior al movimiento del saldo arrastrado igual a cero, quedarán punteados.

<span id="page-27-0"></span>Puede seleccionar un rango de cuentas y un límite de fecha para ejecutar el proceso.

### *3.1.5 Consultas. Diario de movimientos, extractos de movimientos, asientos descuadrados, consultas de huecos en números de asientos, consulta de descuadre de IVA-IGIC, etc*

Entrando en esta opción del programa se le mostrará en pantalla un menú de consultas rápidas. Contiene las siguientes opciones:

- *Diario.*
- *Extracto por cuenta.*
- *Sumas y saldos.*
- *Saldos mensuales.*
- *Asientos descuadrados.*

# Diario de movimientos

Podrá consultar, en esta opción, el diario de movimientos general o uno de los libros diarios individuales. Puede utilizar varios métodos de consulta a través de los botones de la barra superior.

- *Consulta entre fecha. Introduzca los límites de fecha y número de asiento para ver en la consulta.*
- *Consulta de conceptos.* 
	- *Entre conceptos, introduzca el primer concepto a consultar y el último.*
	- *Conteniendo el texto, introduzca una cadena a buscar en el concepto.*
- *Consulta entre importes. Introduzca los límites de importes a visualizar.*
- *Consulta entre asientos. Puede introducir unos límites de números de asiento sin contar con las fechas de los mismos*
- *Consulta entre documentos. Puede ver los apuntes existentes entre dos números de documentos.*
- *Consulta por cuenta contable. Puede ver los apuntes existentes de una determinada cuenta.*
- *Últimos asientos. Pulsando este botón, el programa le mostrará los 100 últimos asientos introducidos en la contabilidad. Para activar esta opción,*

*Jose Ignacio González Gómez* 28

*debe estar configurada la empresa con el automatismo de número de asientos general, (menú Procesos, Configuraciones, Entrada de apuntes).*

Si entre los límites que introducimos existe tal cantidad de apuntes que pueda hacer la consulta demasiado lenta, el programa le mostrará una parte de la consulta, y seguirá cargando el resto de apuntes en segundo plano.

*Teclas específicas activas en este proceso:*

- *Alt+-> Posiciona el cursor en el Haber.*
- *Alt+<- Posiciona el cursor en el Debe.*
- *Ctrl+F3 Abandona la consulta del diario y activa la consulta de extractos de movimientos. Si estaba posicionado sobre un apunte, el extracto le rescatará el código de cuenta del mismo.*
- *Ctrl+F4 Abandona la consulta del diario y activa la consulta de sumas y saldos.*
- *Ctrl+F6 Abandona la consulta del diario y activa la consulta de saldos mensuales de cuentas. Si estaba posicionado sobre un apunte, la consulta le rescatará el código de cuenta del mismo.*
- *MContex Muestra un menú de modificaciones y punteo...*
- *Alt+X Con la consulta activa, y estando sobre un apunte de la vista, muestra un extracto de movimientos de la cuenta seleccionada.*
- *ENTER Pulsando la tecla ENTER sobre un apunte seleccionado, el programa permitirá modificar su contenido.*
- *Alt+Supr Elimina el apunte seleccionado.*
- *Ctrl+Supr Elimina el asiento seleccionado.*

### **Extracto de movimientos**

Esta opción está diseñada para posibilitar la consulta de los movimientos de una determinada cuenta en uno o todos los libros de diario. Debe introducir la fecha inicial de la consulta y la cuenta a consultar.

Puede utilizar tres métodos de consulta:

- *Consulta entre fecha. Introduzca los límites de fecha a consultar.*
- *Consulta entre conceptos. Introduzca el primer concepto a consultar y el último.*
- *Consulta entre importes. Introduzca los límites de importes a visualizar.*

Puede también optar entre todos los diarios o uno en particular, y puede solicitar sólo los apuntes de debe o haber.

- *Teclas específicas activas en este proceso:*
	- *Ctrl+F5 Abandona la consulta del extracto y activa la consulta del diario de movimientos.*
	- *Ctrl+F4 Abandona la consulta del extracto y activa la consulta de sumas y saldos.*
	- *Ctrl+F6 Abandona la consulta del extracto y activa la consulta de saldos mensuales de cuentas. Esta consulta le rescatará el código de cuenta del extracto.*
	- *Alt+AvPag Muestra el extracto de la siguiente cuenta a la actual.*
- *Alt+RePag Muestra el extracto de la cuenta anterior a la actual.*
- *MContex Muestra un menú de modificaciones y punteo...*

# Asientos descuadrados

A partir de una fecha introducida podrá localizar los asientos que se encuentren descuadrados en su contabilidad.

El programa le mostrará uno a uno los asientos que encuentre con descuadre, mostrándole la suma del debe, del haber, y el descuadre encontrado.

Consultas de huecos de números de asientos

Utilizando esta opción podrá visualizar en pantalla los huecos existentes en los números de asientos de su diario. Esta opción sólo es útil si ha seleccionado la numeración automática de asientos, en la modalidad "Nº correlativo general".

El programa le muestra también el número de asientos existentes en su contabilidad y el número de huecos encontrados.

Consulta de descuadres de IVA - Extracto

Esta opción le muestra en pantalla las fechas en las que el acumulado de registros de IVA no coincida con el acumulado de los apuntes de una cuenta de IVA.

Esto le permite localizar de forma rápida los descuadres que haya entre los libros de IVA y los extractos contables de las cuentas de IVA.

En la ventana también le aparecerá una columna con el acumulado de operaciones exteriores que se hayan producido en el tipo de IVA contrario al seleccionado. Esto puede ayudarle a identificar descuadres provenientes de los apuntes de IVA de cuadres de exportaciones.

Debe introducir un rango de fechas, el tipo de IVA a chequear y la cuenta contra la que se va a ejecutar el chequeo.

*Filtro por tipo de apunte*. Puede filtrar los descuadres de los registros contra todos los apuntes o sólo contra los de una determinada naturaleza.

# <span id="page-29-0"></span>*3.2 Plantillas de asientos.*

Existen en la contabilidad, numerosas ocasiones en las que se repiten continuamente asientos con la misma finalidad y estructura.

Para aliviar esta pesada tarea, los programas contables suelen permite la creación de plantillas de asientos, en las que se pueden prefijar la mayoría de los apartados que componen el mismo, agilizando en gran medida estos trabajos repetitivos.

Para acceder a este fichero tenemos varias opciones dependiendo del apartado del programa activado en ese momento. Una opción es a través del menú general Procesos – Plantillas de Asientos (ver [Ilustración 1\)](#page-2-4) o la tecla de función F3.

*Jose Ignacio González Gómez* 30

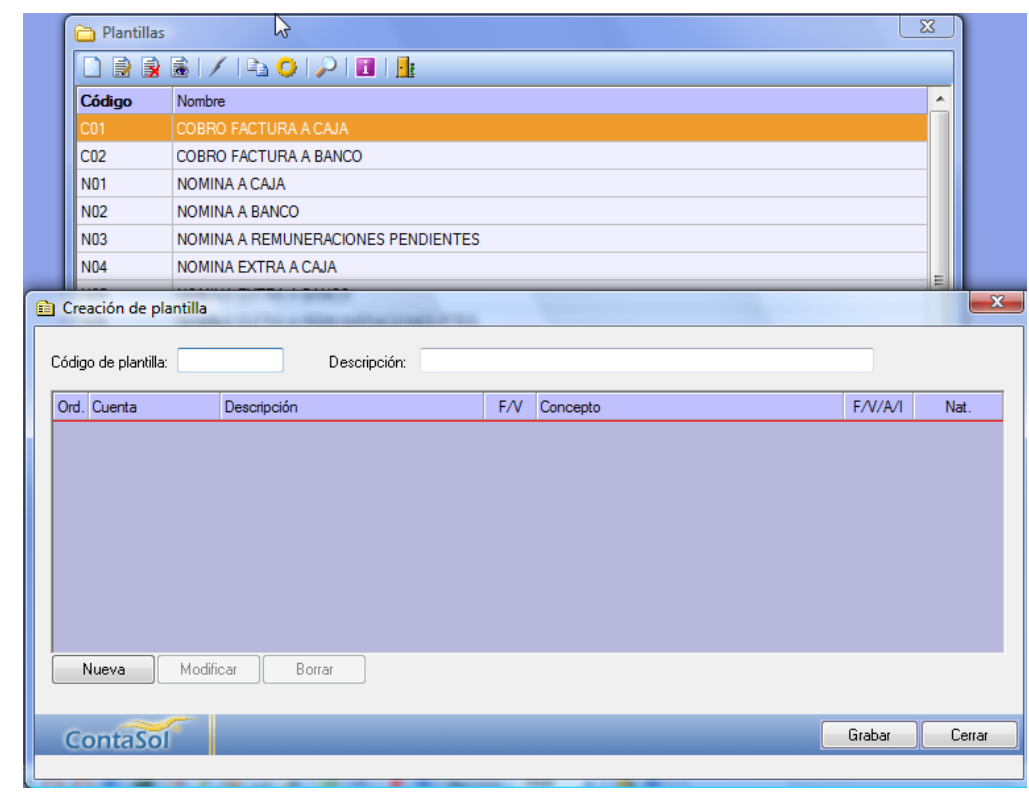

**Ilustración 33 Acceso al fichero de plantillas de asientos.**

<span id="page-30-0"></span>Cada plantilla consta de un código de acceso alfanumérico, un título y su estructura. Según como configure la solapa "Opciones" en la creación de la empresa, las plantillas se localizarán en un archivo genérico, (válidas para todas las empresas del programa), o se grabarán en la base de datos de la empresa, (serán accesibles solo para la empresa activa).

Dentro de la estructura se puede predefinir todos los campos de cada apunte: cuenta, concepto, documento e importe, para ello pulsamos el botón nuevo o modificar de la [Ilustración 33.](#page-30-0)

Para verlo mas concretamente analizamos la plantilla "Traspaso de Caja a Banco" que nos va a permitir hacer automáticamente los ingresos en banco provenientes de caja tal y como muestra la siguiente ilustración.

| Ord. Cuenta     | Descripción                        |   | F/V   | Concepto                       | F/V/A/I | Nat.        |
|-----------------|------------------------------------|---|-------|--------------------------------|---------|-------------|
| 572.0.0.00000   | No existe la cuenta en el maestro. |   | Varia | INGRESO DE CAJA                | Fijo    | <b>Debe</b> |
| 2 570.0.0.00000 | No existe la cuenta en el maestro. |   | Fijo  | Igual que el concepto anterior | Fijo    | Debe        |
|                 |                                    | ぱ |       |                                |         |             |

**Ilustración 34 Formulario de modificación de plantilla de asiento.**

<span id="page-30-1"></span>Para acceder a una determinada partida basta con pulsar el botón modificar que nos llevara al formulario de configuración de cada partida que forma parte del asiento.

*Jose Ignacio González Gómez* 31

<span id="page-31-0"></span>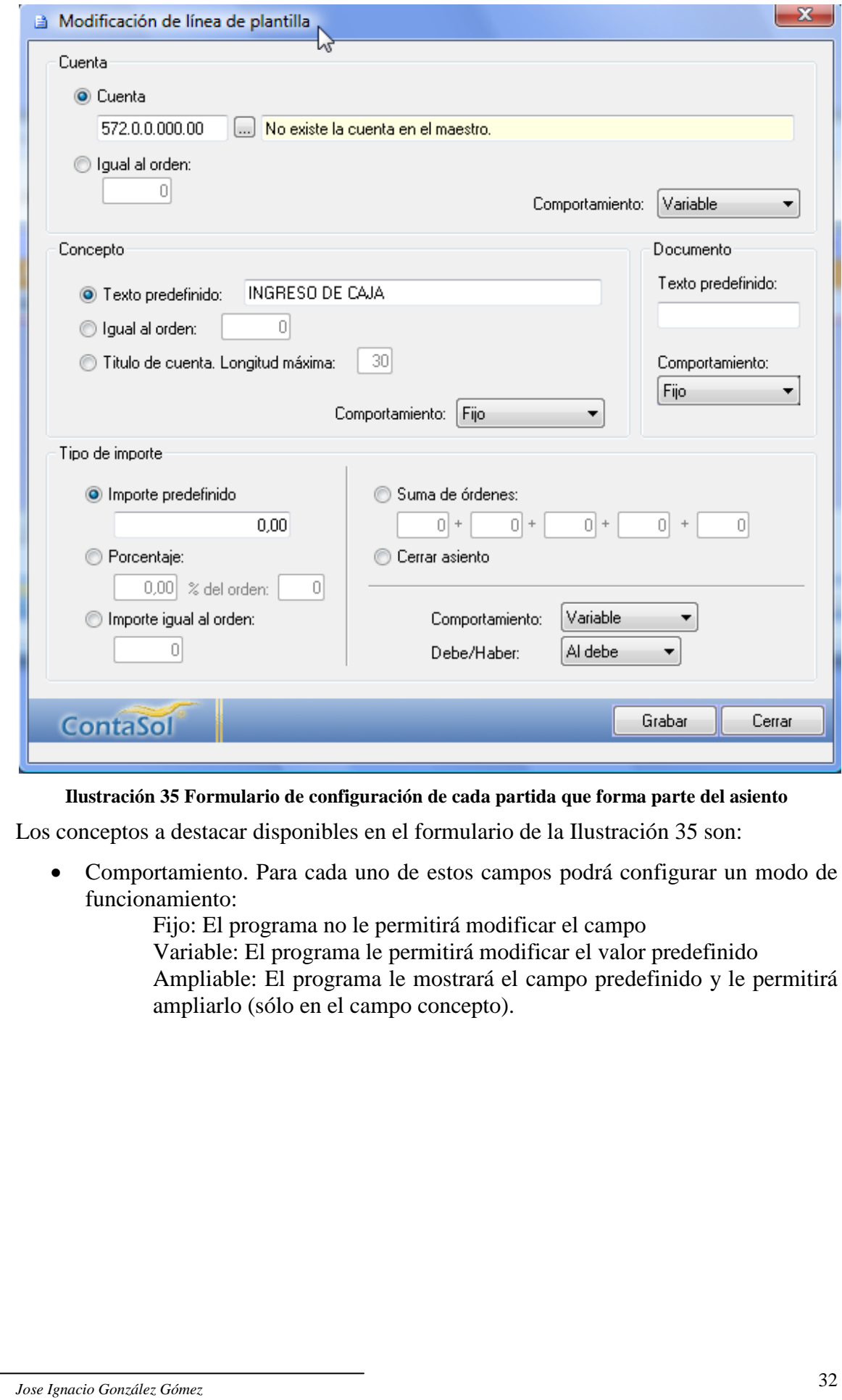

# <span id="page-32-0"></span>**4 Procesos Clientes – Proveedores.**

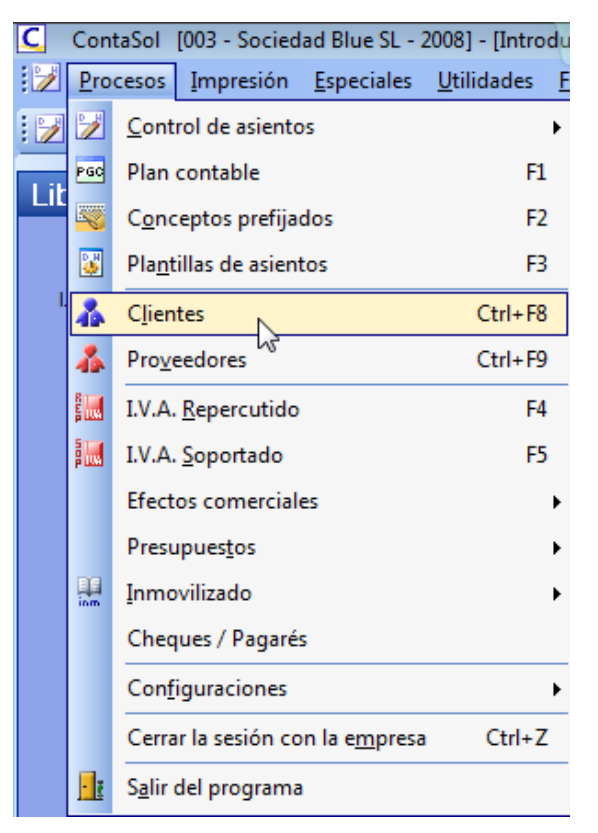

En este fichero se guarda los datos fiscales de cada uno de los clientes y proveedores existentes en la empresa.

A esta opción se puede acceder de forma manual o de forma automática al crear una cuenta de clientes y proveedores en el plan contable (Véase Cuentas de Enlace).

Para acceder a esta opción tendremos que pulsar sobre el proceso clientes o proveedores tal y como muestra la [Ilustración 36.](#page-32-1) De esta forma accedemos a la [Ilustración 37.](#page-32-2) Para crear una nueva ficha de cliente o proveedor accederemos al formulario de la [Ilustración 38.](#page-33-0)

Los datos que componen la ficha de clientes y proveedores son: Cuenta, Nombre Fiscal, NIF/CIF, datos de contabilidad y otros datos.

**Ilustración 36. Proceso Clientes – Proveedores.**

<span id="page-32-1"></span>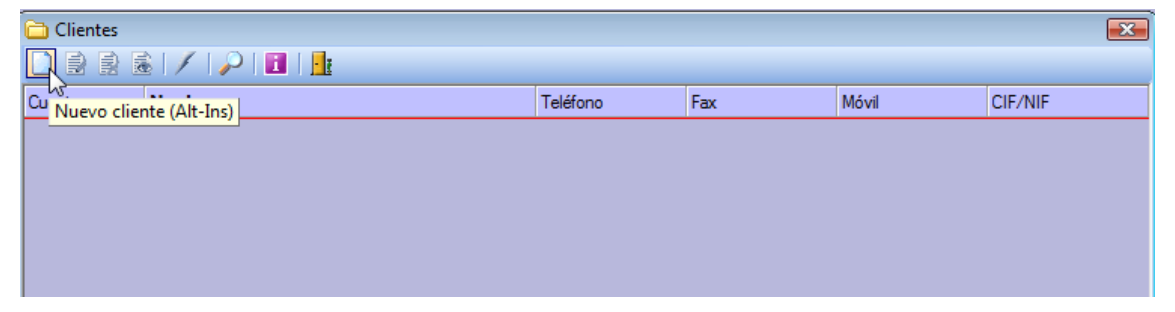

**Ilustración 37. Ficha de Datos de los Clientes / Proveedores.**

<span id="page-32-2"></span>Cuenta. Introduzca la cuenta identificativa del cliente o proveedor.

Nombre Fiscal. Nombre fiscal del cliente o proveedor.

NIF / C.I.F. Introduzca el número de identificación fiscal.

Para España, el programa está dotado de un automatismo para que con sólo introduzca el DNI del registrado, se genere la letra identificativa.

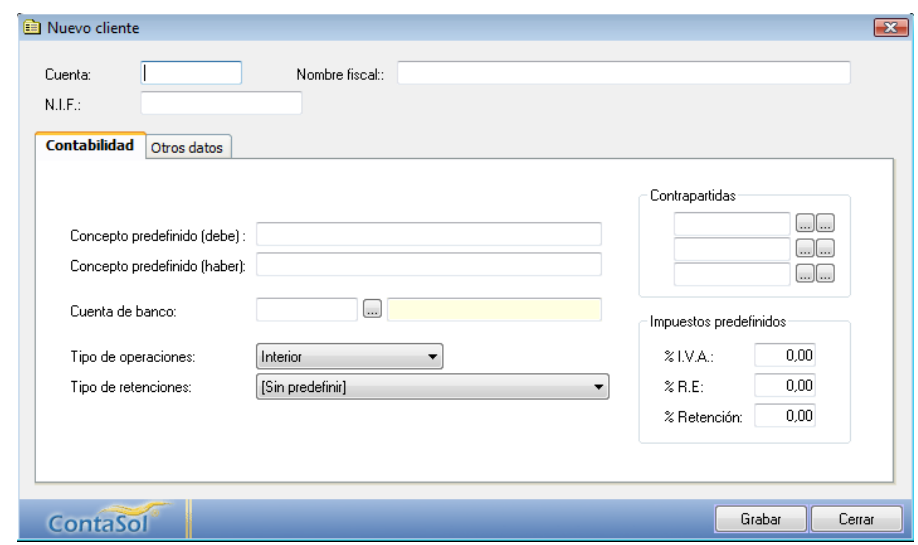

**Ilustración 38. Formulario de alta de cliente/proveedor.**

### <span id="page-33-0"></span>**Solapa Contabilidad**

*Concepto predefinido para apuntes al debe y al haber*. Introduzca en estos apartados los textos de los conceptos que desea que por omisión aparezcan en la entrada de apuntes al seleccionar la cuenta de cliente o proveedor.

Es posible la ampliación de dicho concepto. Puede configurar el programa para activar o desactivar esta función (Configuración de la entrada de apuntes). Por omisión, el programa le mostrará 20 caracteres del nombre y el texto "N. FRA:"

*Cuenta de banco*. En el caso de crear efectos comerciales con el cliente o proveedor registrado, se automatizaría la cuenta de banco de dichos efectos.

*Tipo de operaciones*. Seleccione para automatizar la creación de los registros de IVA/IGIC.

*Tipo de retención*. Seleccione para automatizar la creación de los registros de IVA/IGIC.

*Tipo de deducción*. (sólo Proveedores). Seleccione un tipo de deducción para automatizar la creación de los registros de IVA/IGIC soportado.

*Contrapartidas*. Seleccione aquí las contrapartidas de ventas e ingresos / compras y gastos para automatizar el asiento contable.

*Impuestos predefinidos*. Indique aquí los impuestos predefinidos para automatizar los registros de IVA/IGIC.

### **Solapa Otros Datos**

Es de carácter opcional y hace referencia a datos relacionados con contacto y facturación (ver [Ilustración 39\)](#page-34-4), en concreto nos encontramos con los siguientes campos:

> Nombre comercial Domicilio C. Postal / Población Provincia / País Teléfono / Móvil / Fax Banco / Número de cuenta

Persona de contactos E-Mail

*Mensaje emergente*. Teclee en este apartado un mensaje para que el programa se lo muestre siempre al utilizar este registro en la introducción de asientos. IVA/IGIC y facturación.

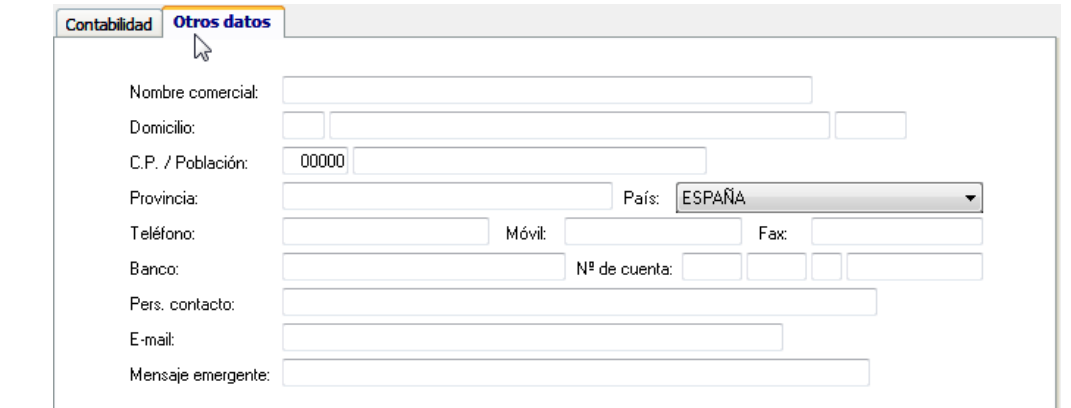

<span id="page-34-4"></span>**Ilustración 39. Formulario de alta en el proceso clientes/proveedores. Solapa otros datos.**

# <span id="page-34-0"></span>**5 Facturación.**

#### **PENDIENTE DE DESARROLLO**

# <span id="page-34-1"></span>**6 Módulos Complementarios.**

#### <span id="page-34-3"></span><span id="page-34-2"></span>*6.1 Efectos Comerciales.*

#### *6.1.1 Introducción.*

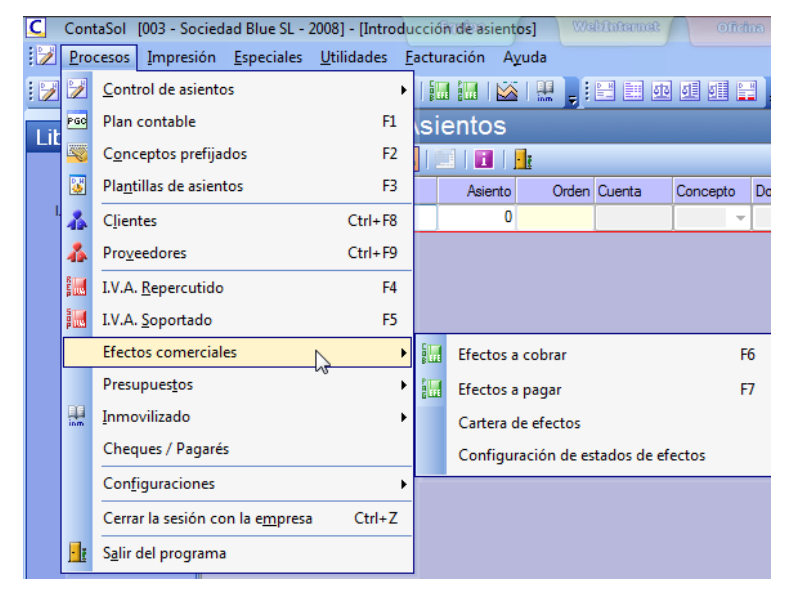

<span id="page-34-5"></span>**Ilustración 40. Proceso de Gestión y Control de Efectos Comerciales.**

> Efectos cobrar – pagar. Carteras de efectos.

Estos procesos del programa se encargan de mantener los libros de efectos comerciales, estos libros son independientes de la contabilidad, de sus saldos y movimientos.

Podemos gestionar hasta un máximo de 99 carteras de efectos y por cada una de ellas sus registros y vencimientos.

Los subprocesos que componen esta opción son los que figuran en la [Ilustración 40.](#page-34-5)

*Jose Ignacio González Gómez* 35

Configuración de estados de efectos.

# <span id="page-35-0"></span>*6.1.2 Fichero de Efectos.*

Este proceso es el encargado de mantener los efectos generados en su contabilidad. En la barra superior de opciones puede seleccionar el grupo de efectos que desee entre fechas o entre números de registro.

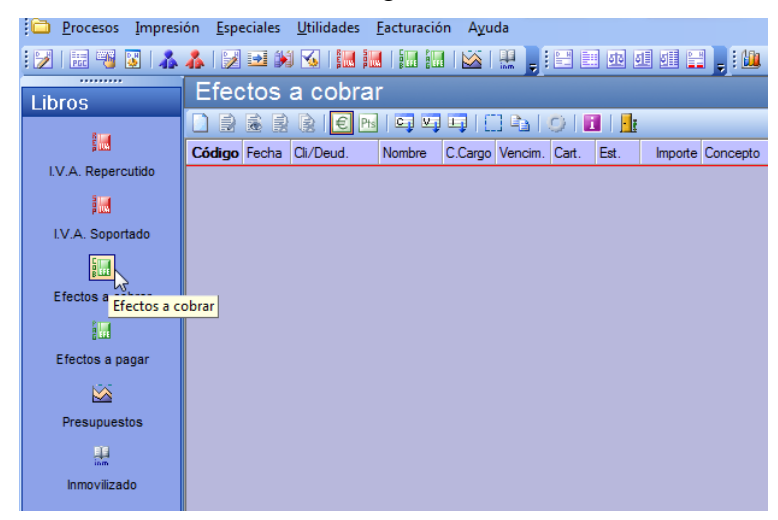

En la barra inferior encontrará los botones de mantenimiento, así como un botón para automatizar la creación del asiento contable de cobro del efecto, y una opción para eliminar los efectos en bloque entre fechas de vencimiento y estado.

Si seleccionamos nuevo registro tendremos acceso a un nuevo formulario expuesto en la [Ilustración](#page-35-1)  [42.](#page-35-1)

<span id="page-35-2"></span>**Ilustración 41. Otro Acceso a los subprocesos de efectos comerciales.**

<span id="page-35-1"></span>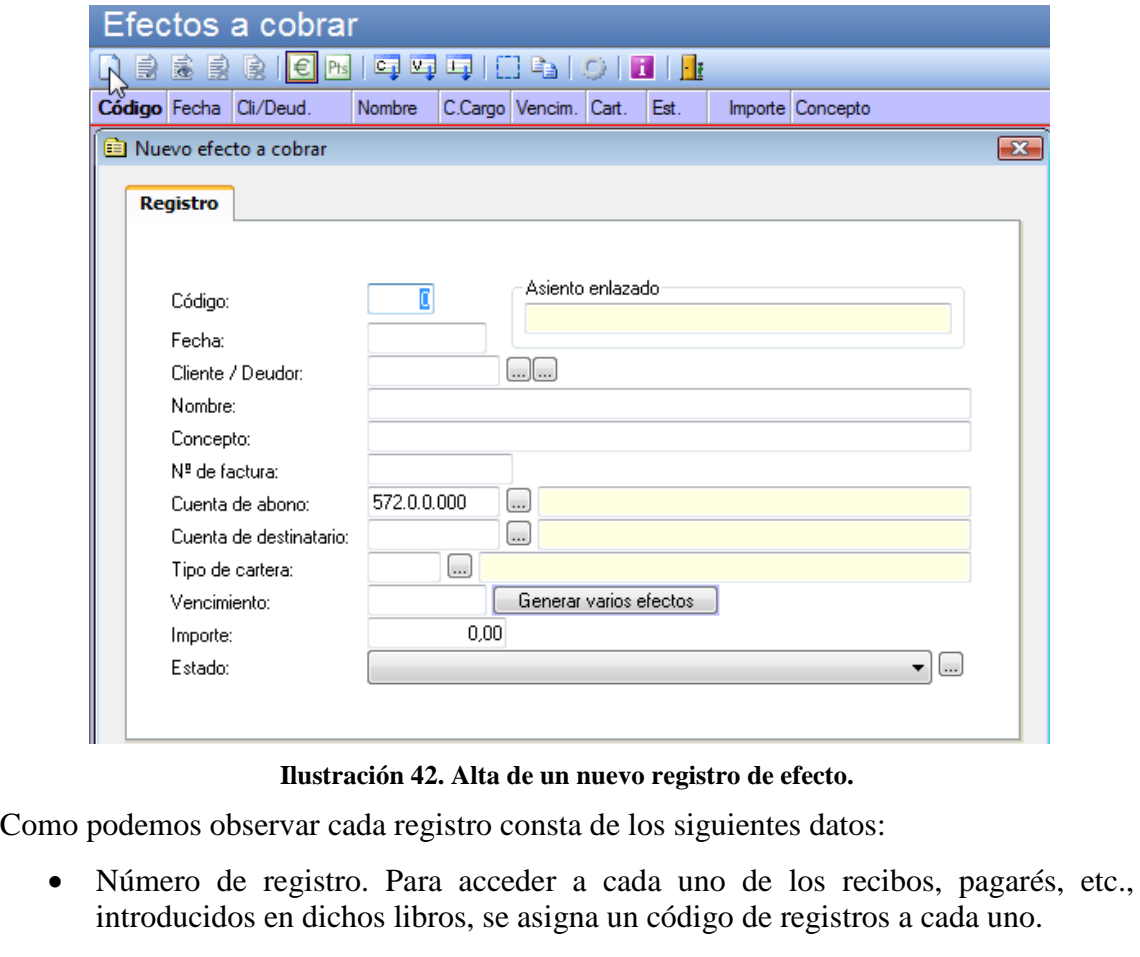

El programa le generará automáticamente un número de registro secuencial y correlativo, basta con pulsar ENTER en este campo.

- Fecha. Introduzca en este campo la fecha de emisión del documento a registrar, con el formato DDMMAA o pulse ENTER y el programa tomará la fecha del sistema de forma automática.
- Cliente o Proveedor. Indique en este apartado el código de la cuenta del cliente o proveedor a que se refiere el registro. Pulsando la tecla de función [F1] podrá entrar en el mantenedor de ficheros de clientes o proveedores.
- Nombre. Una vez introducido el código del cliente o proveedor el programa mostrará en la ficha el nombre del mismo. A continuación podrá modificar ese nombre.
- Concepto. Teclee en este campo la explicación que Vd. desee para detallar el registro
- Factura. Introduzca el número de factura para el registro.
- Cuenta de cargo. Indique el código de la cuenta de tesorería receptora del documento.
- Cuenta de destinatario (sólo para efectos a cobrar). Indique el código de la cuenta de tesorería del destinatario.
- Tipo de cartera. Indique aquí el código de la cartera de efectos en la que se archivará este registro, en caso de no especificar ninguna, el programa entenderá que sólo existirá una cartera de efectos. Pulsando [F1] podrá acceder al mantenedor de las carteras de efectos.
- Vencimiento. Escriba la fecha de vencimiento del documento a registrar con el formato DDMMAA, o pulse ENTER si desea utilizar la fecha del sistema.
- Importe. En este campo teclee el importe del documento a registrar.
- Botón "Generar varios efectos". Este botón le permite generar hasta seis efectos con vencimientos e importes diferentes, aprovechando los mismos datos genéricos del registro.
- Estado. Seleccione el estado en el que se encuentra el efecto. Estos estados han de crearse con anterioridad en el apartado "Configuración de estados de efectos".

### <span id="page-36-1"></span><span id="page-36-0"></span>*6.1.3 Botón: Cobro / Pago de efectos*

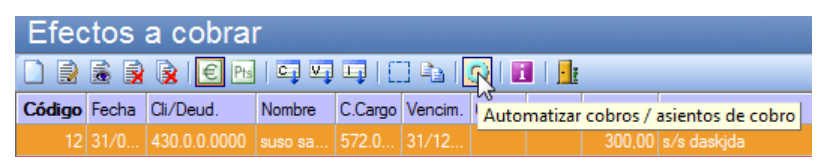

**Ilustración 43. Boton de Cobro de Efectos.**

<span id="page-37-1"></span>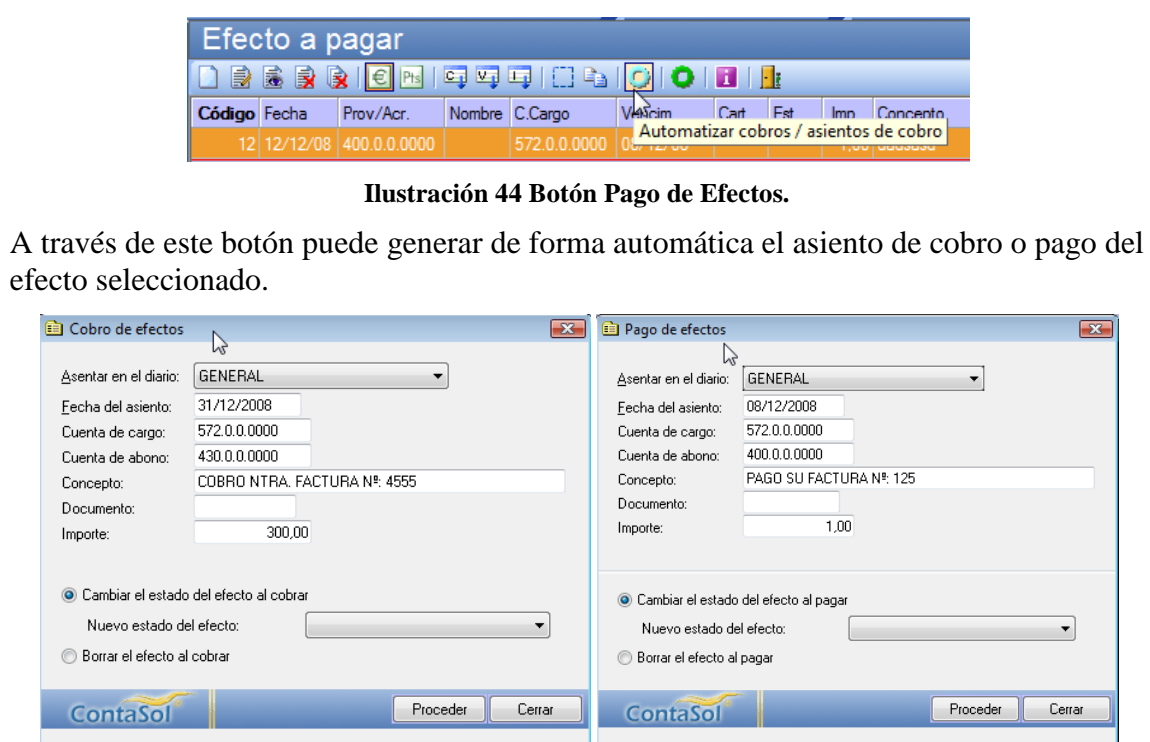

**Ilustración 45. Formulario de Cobro/Pago de Efectos.**

<span id="page-37-2"></span>Puede elegir entre cambiar el estado del efecto al generar el cobro / pago o borrar definitivamente el efecto. Si selecciona esto último, no podrá recuperar de nuevo el efecto.

## <span id="page-37-0"></span>*6.1.4 Botón: Generar Cheque / Pagaré*

A través de este botón puede acceder directamente a la opción de generación de cheques/pagarés.

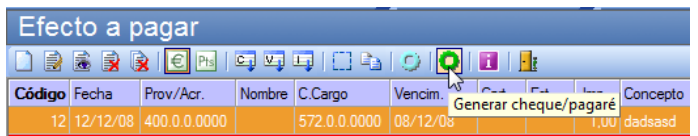

**Ilustración 46 Generación cheque o pagaré asociado al efecto a pagar.**

<span id="page-37-3"></span>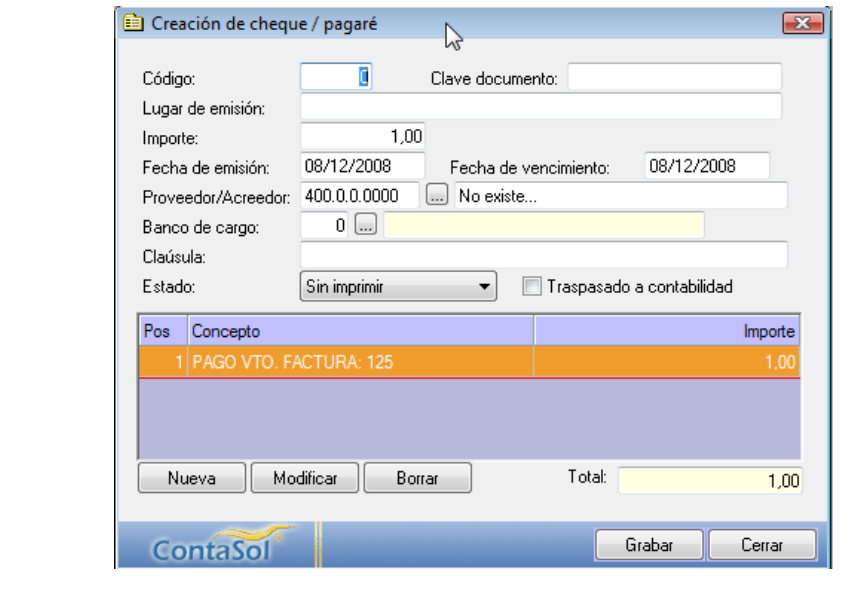

#### **Ilustración 47. Formulario de creación de cheque o pagaré.**

# <span id="page-38-4"></span><span id="page-38-0"></span>*6.1.5 Cartera de Efectos y Configuración de estados de Efectos.*

En este apartado estudiaremos las dos opciones mencionadas en el enunciado de este epígrafe y cuyo acceso mostramos en la [Ilustración 40.](#page-34-5)

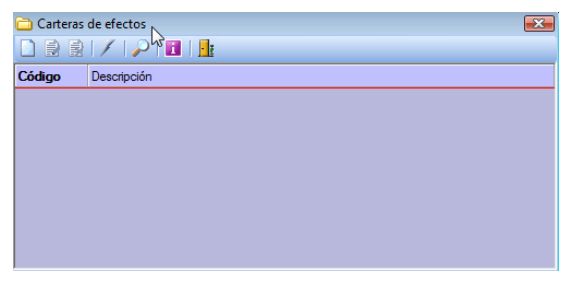

<span id="page-38-3"></span>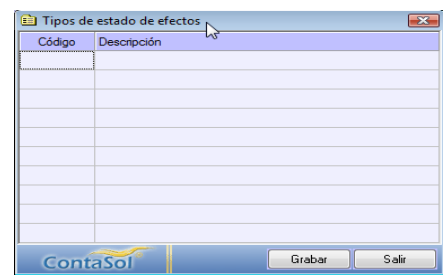

<span id="page-38-2"></span>**Ilustración 48. Cartera de Efectos. Ilustración 49. Tipos de Estado de Efectos.**

Cartera de Efectos [\(Ilustración 48\)](#page-38-2). En este fichero se guardarán los códigos y los nombres de las carteras de efectos que necesite. Una cartera de efectos se puede interpretar como un banco, una determinada cuenta corriente, o agrupaciones de clases de documentos (talones, recibos, pagarés, etc.). Vd. puede prescindir de crear carteras de efectos, esto indicará que solo utilizará una.

Configuración de Estado de Efectos [\(Ilustración 49\)](#page-38-3). Puede configurar en el programa varias denominaciones de estados de efectos. Esto puede servirle como mera información dentro de cada registro de los efectos, y también para poder filtrar los informes generados por el programa según el estado de los efectos.

#### Procesos Impresión Especiales Utilidades Facturación Ayuda Presupuestos de cuentas **Libros** Control de asientos ||週週||※||盟||星画画画 12 Pad Plan contable  $F1$ cuentas **EM** Τīι Descripción Presupue... Cuenta Ene  $F2$   $\frac{1}{2}$   $\frac{1}{2}$ Conceptos prefijados I.V.A. Repercutido Plantillas de asientos F3 Feb. Mar. May Ene. Abr. 謳 **A** Clientes  $C + \text{d} + \text{ER}$ I.V.A. Soportado **A** Proveedores  $Ctrl + F9$  $F4$ EM LG.LC. Repercutido 鼺 **LG.I.C.** Soportado  $F5$ Efectos a cobrar Efectos comerciales 攌 Presupuestos Desviación de presupuestos Efectos a pagar **Inmovilizado** Asignación de presupuestos F<sub>8</sub> **M** Cheques / Pagarés LR. Configuraciones Presupuestos<br>Asignación de presupuestos Cerrar la sesión con la empresa  $Ctrl + Z$ 惡 Salir del programa

# <span id="page-38-1"></span>*6.2 Presupuestos*

**Ilustración 50. Acceso a la opción del proceso de presupuestación.**

<span id="page-38-5"></span>Los presupuestos contables le darán la posibilidad de conocer la desviación de los saldos reales con los saldos previstos para el ejercicio.

Se suelen utilizar para analizar la progresión de las cuentas del grupo 6 y 7 (compras y ventas). La previsión se suele grabar utilizando cuentas auxiliares.

Opciones que componen este proceso:

• Desviación de presupuestos.

• Asignación de presupuestos.

#### **Asignación de presupuestos**

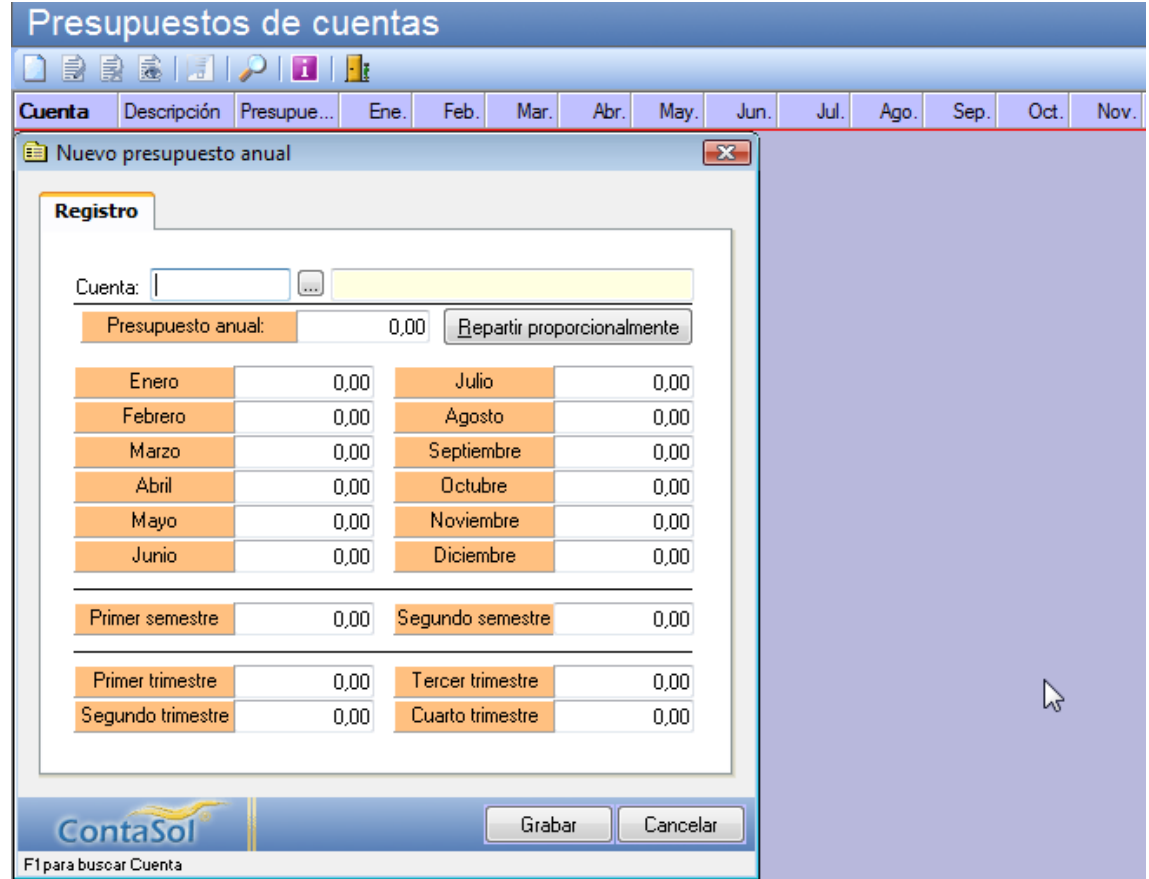

**Ilustración 51. Formulario de asignación de presupuestos.**

<span id="page-39-0"></span>Para introducir el presupuesto de una determinada cuenta, el programa necesita que indique el número de la cuenta que se va a presupuestar. Esto lo puede hacer tecleando el código de la misma o pulsando [F1] y accediendo a su mantenedor. A continuación debe indicar el presupuesto anual que se le asigna a la cuenta.

Puede repartir de forma proporcional entre los distintos periodos del año disponibles el importe introducido pulsando el botón correspondiente. En caso contrario deberá introducir manualmente las cantidades que desee, haciendo coincidir la suma de las mismas dentro de los distintos periodos con el importe anual introducido.

#### *Botón Generación de niveles inferiores:*

Pulsando este botón el programa le genera a través de las cuentas auxiliares presupuestadas, el presupuesto de las cuentas de mayor.

#### **Desviación de presupuestos**

Una vez que haya asignado los presupuestos a cada una de las cuentas, puede pedirle al programa que le muestre la desviación que se ha producido entre el saldo presupuestado y el saldo real de la contabilidad.

| 700.0.0.0000<br>Ventas de mercaderias<br>$\vert  \vert$<br>Cuenta: |             |              |            |              |               |  |  |  |  |
|--------------------------------------------------------------------|-------------|--------------|------------|--------------|---------------|--|--|--|--|
| <b>Mes</b>                                                         | Presupuesto | Saldo        | Desviación | % Desviación | % Desv Arrast |  |  |  |  |
| Enero                                                              | 50.000.00   | $-1.254.00$  | 51.254.00  | 102.51       | 102.51        |  |  |  |  |
| Febrero                                                            | 50.000.00   | 0.00         | 50.000.00  | 100.00       | 101.25        |  |  |  |  |
| Marzo                                                              | 50.000,00   | 0.00         | 50.000.00  | 100,00       | 100,84        |  |  |  |  |
| Abril                                                              | 50.000.00   | 0.00         | 50.000,00  | 100,00       | 100.63        |  |  |  |  |
| Mayo                                                               | 50.000,00   | 0.00         | 50.000,00  | 100,00       | 100,50        |  |  |  |  |
| Junio                                                              | 50.000.00   | 0.00         | 50.000.00  | 100.00       | 100.42        |  |  |  |  |
| Julio                                                              | 50.000.00   | 0.00         | 50.000.00  | 100.00       | 100.36        |  |  |  |  |
| Agosto                                                             | 50.000.00   | 0.00         | 50.000.00  | 100.00       | 100.31        |  |  |  |  |
| Septiembre                                                         | 50.000,00   | 0.00         | 50.000,00  | 100,00       | 100.28        |  |  |  |  |
| Octubre                                                            | 50.000.00   | 38.417.24    | 11.582.76  | 23.17        | 92.57         |  |  |  |  |
| Noviembre                                                          | 50.000,00   | 0.00         | 50.000,00  | 100,00       | 93.24         |  |  |  |  |
| Diciembre                                                          | 50.000.00   | $-45.884.00$ | 95.884.00  | 191.77       | 101,45        |  |  |  |  |
| <b>TOTAL</b>                                                       | 600.000,00  | $-8.720,76$  | 608.720.76 | 101,45       | 101,45        |  |  |  |  |

**Ilustración 52. Análisis de Desviación del Presupuesto.**

# <span id="page-40-2"></span><span id="page-40-1"></span><span id="page-40-0"></span>*6.3 Inmovilizado*

# *6.3.1 Introducción.*

En esta opción se le permite controlar toda la gestión del inmovilizado de su empresa. Para su acceso tenemos las siguientes opciones:

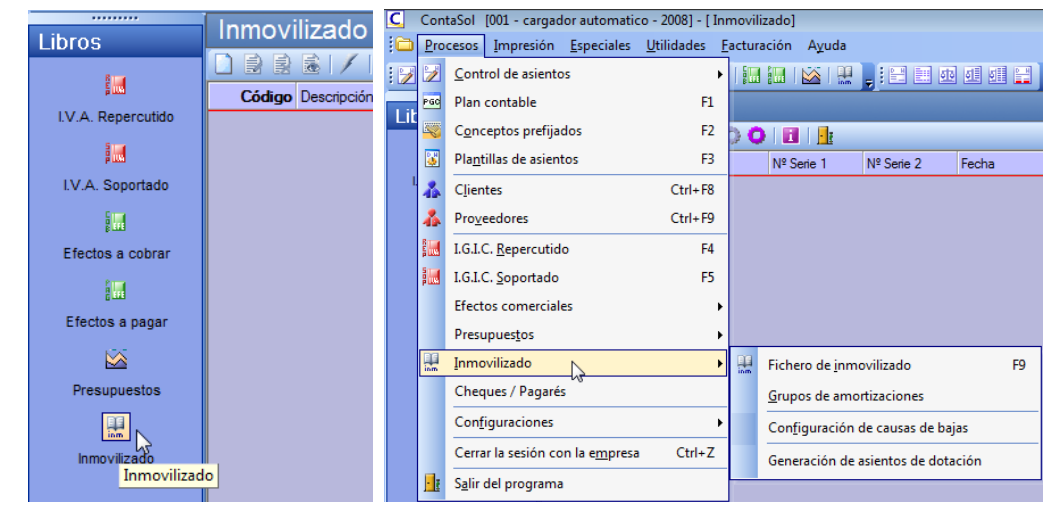

**Ilustración 53. Acceso al proceso Imovilizado**

<span id="page-40-3"></span>Los apartados que componen esta opción son los siguientes:

- Fichero de inmovilizado
- Grupos de amortizaciones
- Configuración de causas de baja.
- Generación de asientos de dotación.

*Jose Ignacio González Gómez* 41

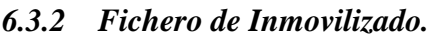

<span id="page-41-0"></span>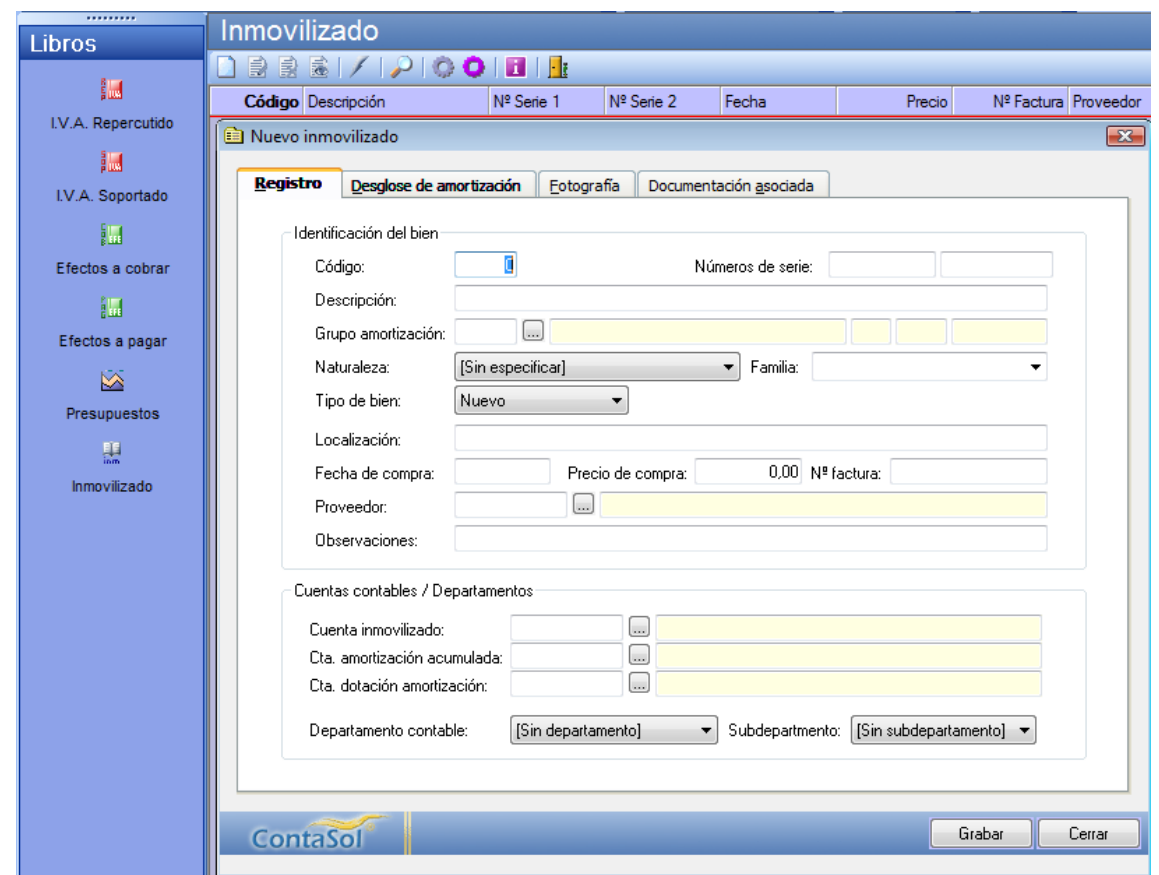

**Ilustración 54. Formulario de alta del fichero de inmovilizado. Solapa Registro**

<span id="page-41-1"></span>Con esta opción accede al Mantenedor de ficheros del inmovilizado de la empresa, contiene los siguientes campos:

### **Solapa Registro**

Código de inmovilizado. Introduzca un número de acceso a la ficha de inmovilizado. Puede dejar este campo con valor cero y el programa le generará un código secuencial correlativo.

Números de serie. Utilice estos campos para ayudar a identificar el bien, por ejemplo, a través de números de serie del bien, matrículas, guías, lotes, etc.

Descripción. Indique en este campo la denominación del bien.

Grupo de amortización. Pulsando la tecla de función F1 podrá acceder al Mantenedor del fichero de Grupos de amortización, en él podrá elegir uno de los creados con anterioridad. (Véase más adelante en este apartado).

Naturaleza. Puede indicar en este campo la naturaleza del bien, que puede elegir entre: inmovilizaciones intangibles, inmovilizaciones materiales e inversiones inmobiliarias. Este campo le podrá servir posteriormente para filtrar el listado de inventario.

Familia. Puede indicar aquí algún dato que le sirva posteriormente para clasificar y filtrar los bienes. Por ejemplo, dentro del grupo de amortización "Equipos informáticos", puede separar: Ordenadores, Impresoras, etc… Este campo le podrá servir posteriormente para filtrar el listado de inventario.

Tipo de bien. Puede indicar en este campo si el bien es nuevo o usado.

*Jose Ignacio González Gómez* 42

Localización. Indique en este apartado el lugar donde se encuentre el bien.

Fecha de compra. Indique en este campo la fecha de adquisición del bien, independientemente de que se empiece o no su amortización desde ese momento.

Precio de compra. Indique el importe total de compra del bien.

Nº Factura. Teclee el número de factura de compra del bien.

Proveedor. Introduzca el código de cuenta del proveedor al que se le compró el bien.

Observaciones. Introduzca cualquier comentario que desee sobre el bien.

Cuenta de inmovilizado. Indique la cuenta de inmovilizado en la que figura el bien.

Cuenta de amortización acumulada. Indique la cuenta de amortización acumulada. Si no especifica ninguna cuenta, el programa tomará la cuenta de amortización fijada en el grupo de amortización.

Cuenta de dotación de la amortización. Indique la cuenta de dotación de la amortización. Si no especifica ninguna cuenta, el programa tomará la cuenta de amortización fijada en el grupo de amortización.

Departamento y subdepartamento. Indique el departamento y subdepartamento a los que pertenece el bien. Estos datos se utilizarán en el proceso de generación de asientos de dotación acumulada.

Si deja estos campos en blanco, el programa grabará los asientos sin departamento y subdepartamento asignado.

#### **Solapa Desglose de Amortización**

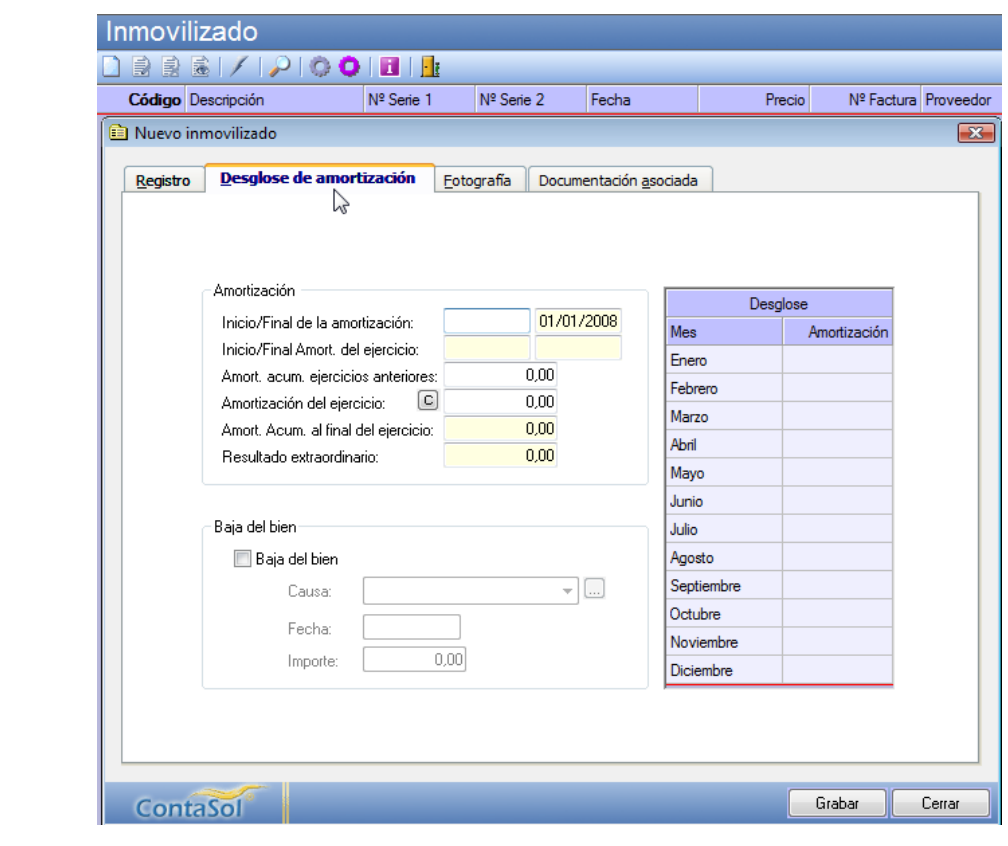

<span id="page-42-0"></span>**Ilustración 55. Formulario de alta del fichero de inmovilizado. Solapa desglose de amortización** Los principales campos que contienen para su configuración son:

*Jose Ignacio González Gómez* 43

Inicio / final de amortización. Indique la fecha a iniciar la amortización y el programa le calculará el final de la misma.

Inicio / final de amortización del ejercicio. Estos datos son sólo informativos y le indicará la fecha inicial y final de amortización que se calculará en el ejercicio.

Amortización Acumulada de ejercicios anteriores. En este apartado se irá acumulando la amortización realizada sobre el bien durante los siguientes ejercicios. Para el supuesto que se trate de un bien de nueva adquisición en este campo deberá indicar importe 0, si por el contrario se tratase de un bien existente con anterioridad al presente ejercicio deberá introducir el importe amortizado hasta este momento.

Amortización del ejercicio. Este campo será calculado automáticamente por el programa, utilizando los parámetros anteriormente introducidos.

Amortización Acumulada al final de ejercicio. En este apartado se acumulará de forma automática la suma de la amortización acumulada de ejercicios anteriores y la amortizada en este ejercicio.

Resultado extraordinario. Aparecerá en este campo, caso de que el bien sea dado de baja, el resultado extraordinario producido tras su enajenación.

Baja. En este apartado deberá indicar, en su momento, la causa de la baja del bien, existe una opción específica para crear causas de baja predefinidas, en su apartado correspondiente se encuentra más ampliada la información.

Una vez elegida la causa de la baja, puede indicar la fecha de la misma y si obtuvo una compensación dineraria positiva o negativa.

### **Solapa Fotografía**

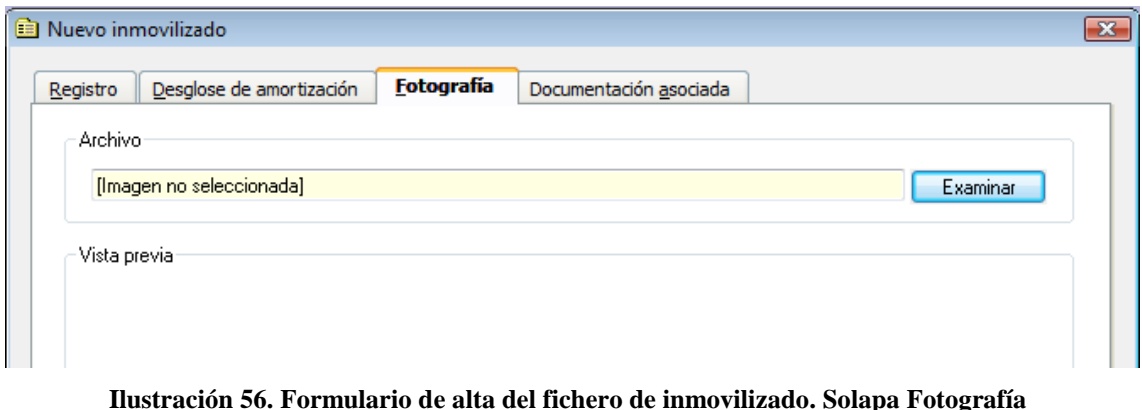

<span id="page-43-0"></span>El programa le permite almacenar junto con la ficha del bien una imagen del mismo. Esta imagen debe ser un archivo almacenado dentro de cualquier ruta accesible por el programa.

Le recomendamos que en instalaciones en red local, utilice rutas absolutas de red, del tipo: \\servidor\contasol\inmovilizado\imágenes\

Esto asegurará el acceso a las imágenes desde cualquier equipo de la red.

### **Solapa Documentación Asociada**

En esta solapa del inmovilizado, puede asociar hasta cinco documentos externos al programa. Esta opción le facilita el acceso por ejemplo a contratos, facturas de compra, planes de amortización bancarias, etc

*Jose Ignacio González Gómez* 44

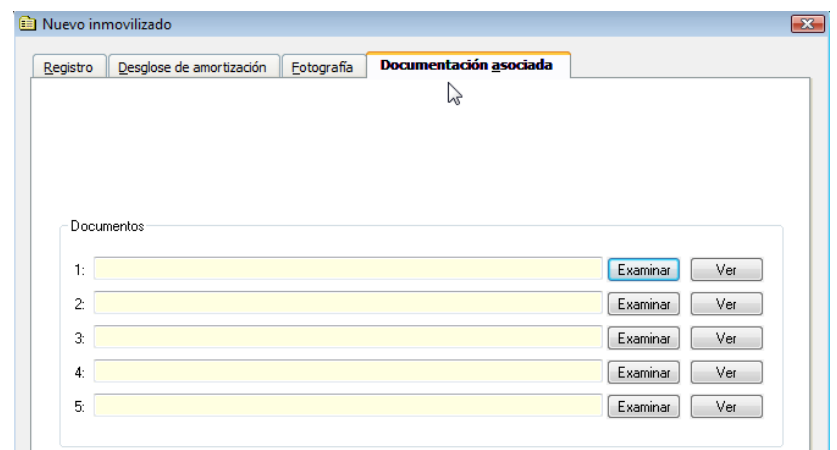

<span id="page-44-1"></span>**Ilustración 57. Formulario de alta del fichero de inmovilizado. Solapa Documentación asociada**

El programa admite archivo de tipo Word, Excel y PDF, y podrá visualizar los documentos introducidos de forma directa. Le recomendamos que en instalaciones en red local, utilice rutas absolutas de red, del tipo: \\servidor\contasol\inmovilizado\documentos\

<span id="page-44-0"></span>Esto asegurará el acceso a los documentos desde cualquier equipo de la red.

### *6.3.3 Fichero Grupos de Amortización.*

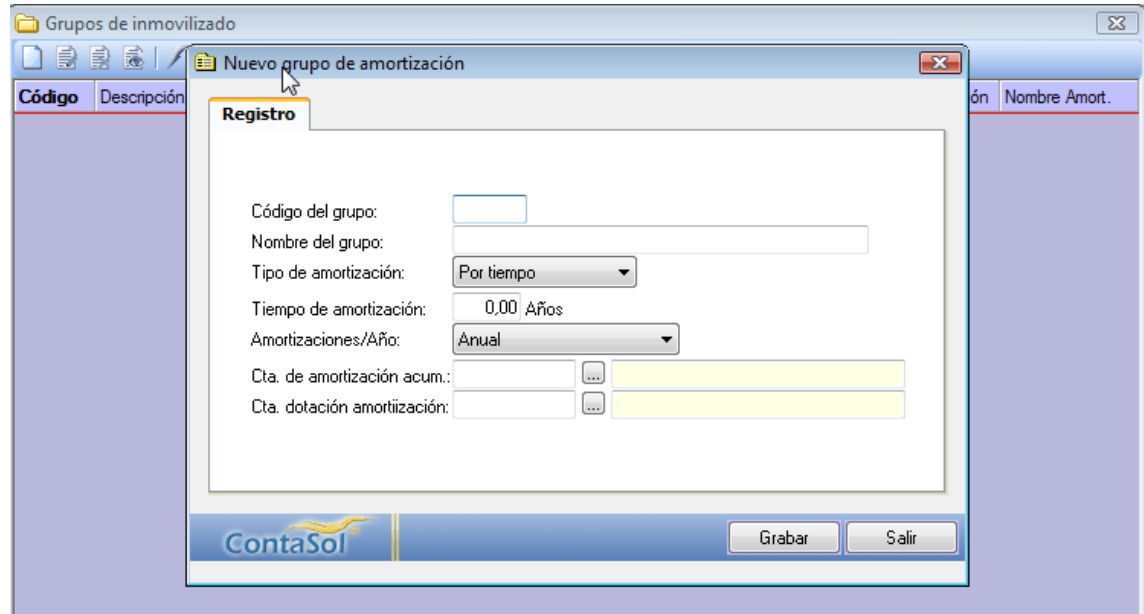

**Ilustración 58. Fichero Grupos de Amortización.**

<span id="page-44-2"></span>Este fichero contendrá unos determinados grupos de amortización que posteriormente nos ayudarán en la introducción de datos en el fichero de inmovilizado. Este fichero, por defecto, es genérico para todas las empresas que se creen en el programa, también se puede configurar un uso independiente del mismo dentro de la ficha de la empresa. Contempla los siguientes campos:

Código del grupo. Asigne un código de cuatro dígitos para cada uno de los grupos de amortización. Le sería cómodo utilizar como código de grupo, por ejemplo, el código de la cuenta de inmovilizado a tres dígitos.

Descripción. Introduzca el nombre del grupo de amortización.

Tipo de amortización. Indique si la amortización se realizará por tiempo o porcentaje.

Tiempo de amortización / porcentaje de amortización anual. Indique los años de amortización o el porcentaje de amortización anual para el grupo.

Amortizaciones / año. Seleccione una de las posibles combinaciones: anual, semestral, cuatrimestral, trimestral, mensual.

Cuenta de Amortización Acumulada. Indique en este campo la cuenta en la que se asentarán y acumularán los asientos de amortización.

Cuenta de Dotación de la Amortización. En este campo se indicará la cuenta del grupo 6 que utilizará para amortizar el grupo de inmovilizado.

# <span id="page-45-0"></span>*6.3.4 Fichero configuración de causas de bajas del inmovilizado.*

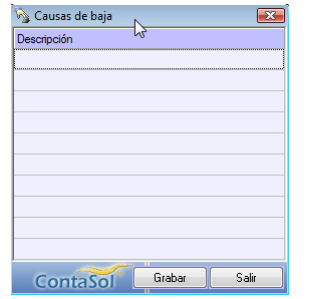

Este fichero permite predefinir hasta diez causas de baja diferentes facilitándole posteriormente al crear las fichas de inmovilizado su organización.

<span id="page-45-2"></span>**Ilustración 59. Configuración de causas de baja del inmovilizado**

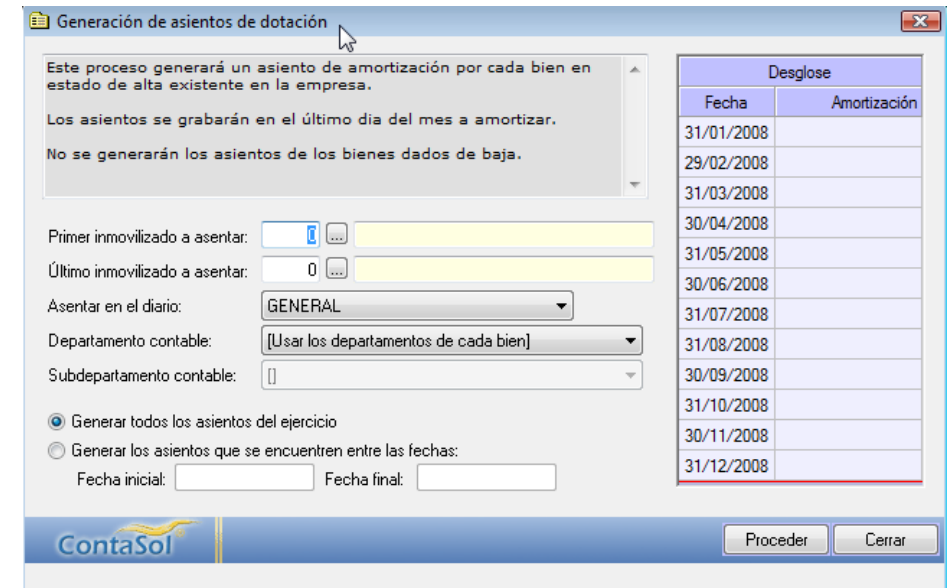

### <span id="page-45-1"></span>*6.3.5 Generación de asientos de amortización.*

**Ilustración 60. Formulario para la generación de asientos de amortización.**

<span id="page-45-3"></span>Este proceso generará un asiento de amortización por cada bien en estado de alta existente en la empresa.

Los asientos se grabarán en el último día del mes a amortizar.

No se generarán los asientos de los bienes dados de baja.

*Jose Ignacio González Gómez* 46

El programa utilizará como cuentas de dotación y amortización acumulada las indicadas en el grupo de inmovilizado al que pertenece el bien en caso de que en la ficha de inmovilizado no haya especificado ninguna.

En caso de utilizar los departamentos contables dentro de la empresa, puede optar entre imputar los asientos de amortización a los departamentos de cada bien, o a un departamento y subdepartamento específico.

Es posible generar todos los asientos de amortización del ejercicio o, en caso de amortizaciones no anuales, (mensuales, trimestrales, cuatrimestrales, y semestrales), limitar entre fechas los asientos a generar.

# <span id="page-46-0"></span>*6.4 Cheques y Pagarés*

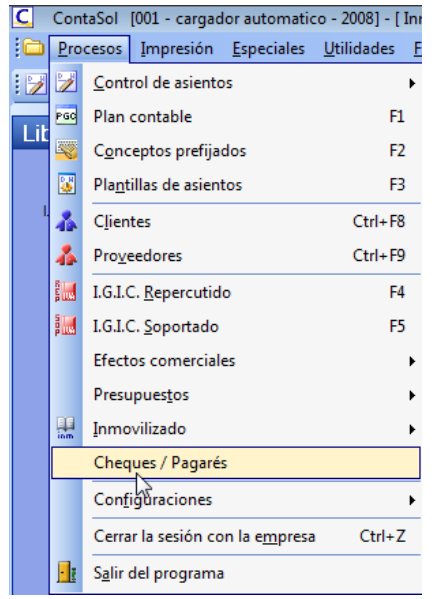

Este archivo gestiona los cheques / pagarés emitidos por la empresa a los proveedores. Una vez creados, permite consultarlos, modificarlos, anularlos e imprimirlos o traspasarlos al diario de movimientos en cualquier momento.

Los datos solicitados son los que figuran en la [Ilustración 62](#page-46-1)

Nº de pagaré: Nº de orden para el archivo. Si deja este campo con valor 0, el programa le asignará un número automático correlativo.

Clave documento: Introduzca el número real del cheque o pagaré si está utilizando esta opción para imprimir sobre papel preimpreso bancario.

Lugar de emisión, Importe del pagaré, Fecha de emisión, Fecha de vencimiento.

<span id="page-46-2"></span>**Ilustración 61. Acceso a la opción Cheques y Pagarés.**

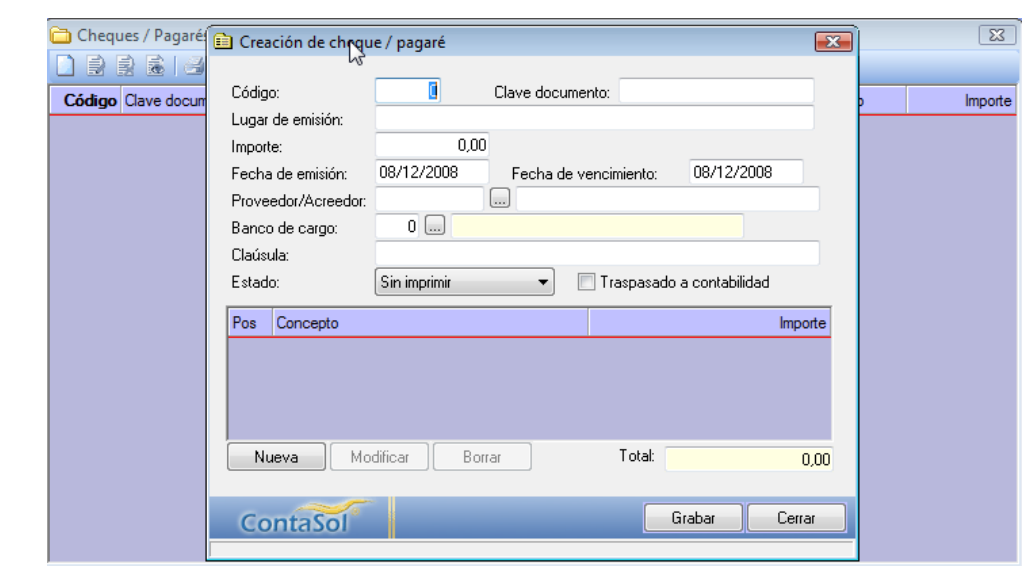

**Ilustración 62 Formulario de creación de cheques y pagares.**

<span id="page-46-1"></span>Proveedor o acreedor: Introduzca el código del proveedor. Puede utilizar la tecla de función F1 para acceder al fichero de proveedores.

*Jose Ignacio González Gómez* 47

Banco de cargo: Introduzca el código de la entidad bancaria. Pulse F1 para acceder al fichero de bancos.

Cláusulas.

Estado: Puede controlar el estado actual de los cheques / pagarés. El estado inicial es "Sin imprimir".

Líneas de concepto: Puede indicar los diferentes conceptos por los que se emite el cheque / pagaré.

Concepto: Texto explicativo. Importe: Importe del concepto.

# <span id="page-47-1"></span><span id="page-47-0"></span>*6.5 Conciliación Bancaria.*

# *6.5.1 Aspectos Generales.*

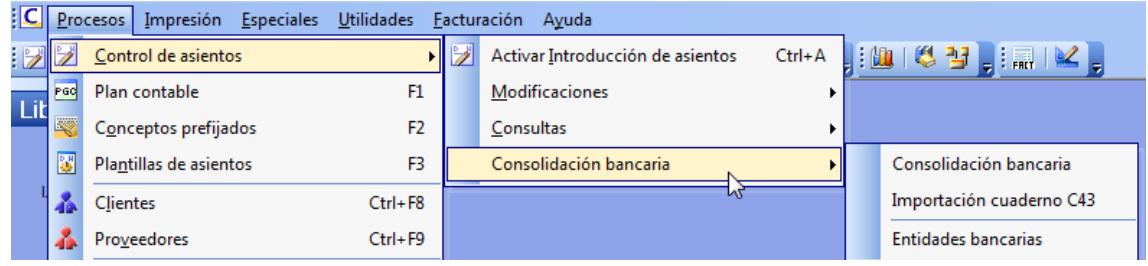

**Ilustración 63. Acceso a Conciliación Bancaria.**

<span id="page-47-2"></span>Estas opciones le permitirán consolidar los movimientos de las cuentas contables de sus bancos con las operaciones extraídas de su cuenta en un fichero tipo cuaderno 43.

Estos ficheros se suelen obtener a través de las diferentes web de banca electrónica ofertadas por las entidades bancarias.

El programa le permitirá puntear los apuntes de bancos de forma automática haciendo una comparación con las operaciones bancarias.

<span id="page-47-3"></span>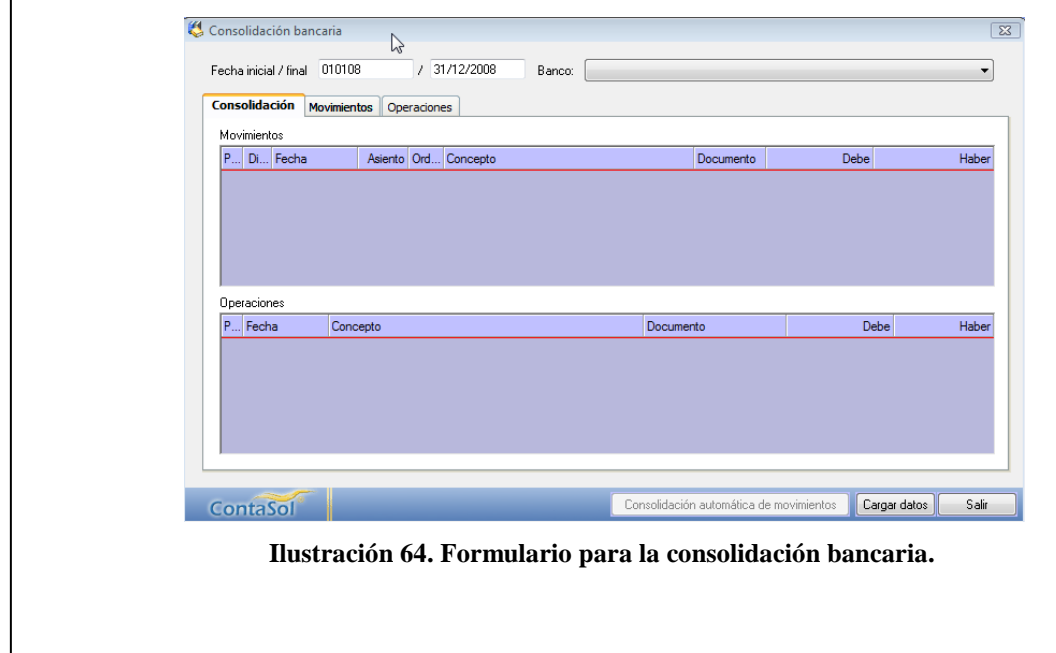

Una vez que haya importado un cuaderno 43, puede acceder a esta opción para proceder con la consolidación movimientos contables – operaciones bancarias.Podemos consultar los apuntes de la entidad seleccionada en la solapa Movimientos.

La solapa Operaciones contendrá los registros importados desde el cuaderno 43.

En la solapa Consolidación, verá en pantalla tanto los movimientos como las operaciones, pudiendo puntear de forma manual los dos tipos.

# <span id="page-48-0"></span>*6.5.2 Importación cuaderno 43*

A través de esta opción se graban las operaciones bancarias del archivo que seleccione. El archivo debe tener extensión .TXT o .Q43, y contener los movimientos de la cuenta configurada en el banco seleccionado. El archivo no puede estar comprimido con ningún compresor. En caso de que así fuese, debe descomprimirlo anteriormente.

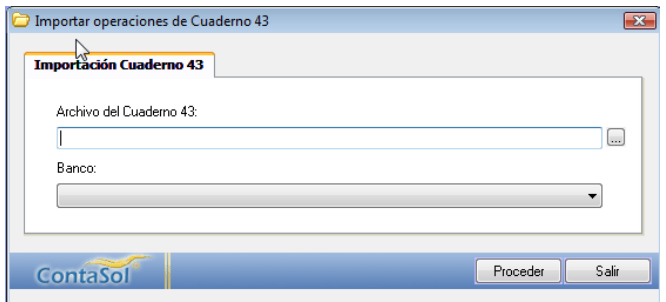

**Ilustración 65. Formulario para la importación del cuaderno 43.**

# <span id="page-48-2"></span><span id="page-48-1"></span>*6.5.3 Entidades bancarias*

Esta opción corresponde con el archivo de bancos de la empresa, (vea el apartado "Bancos" en el menú "Facturación".

Al crear una entidad bancaria, debe incluir los 20 dígitos de la cuenta corriente y el número de cuenta contable.

Esto es necesario para poder vincular el archivo de operaciones bancarias con el de movimientos contables.

# <span id="page-49-0"></span>**7 Especiales**

#### **PENDIENTE DE DESARROLLO**

# <span id="page-49-1"></span>**8 Bibliografía**

Manuel en línea de la aplicación y notas propias.

# <span id="page-49-2"></span>**9 Anexo.**

# <span id="page-49-3"></span>*9.1 Índice de Ilustraciones.*

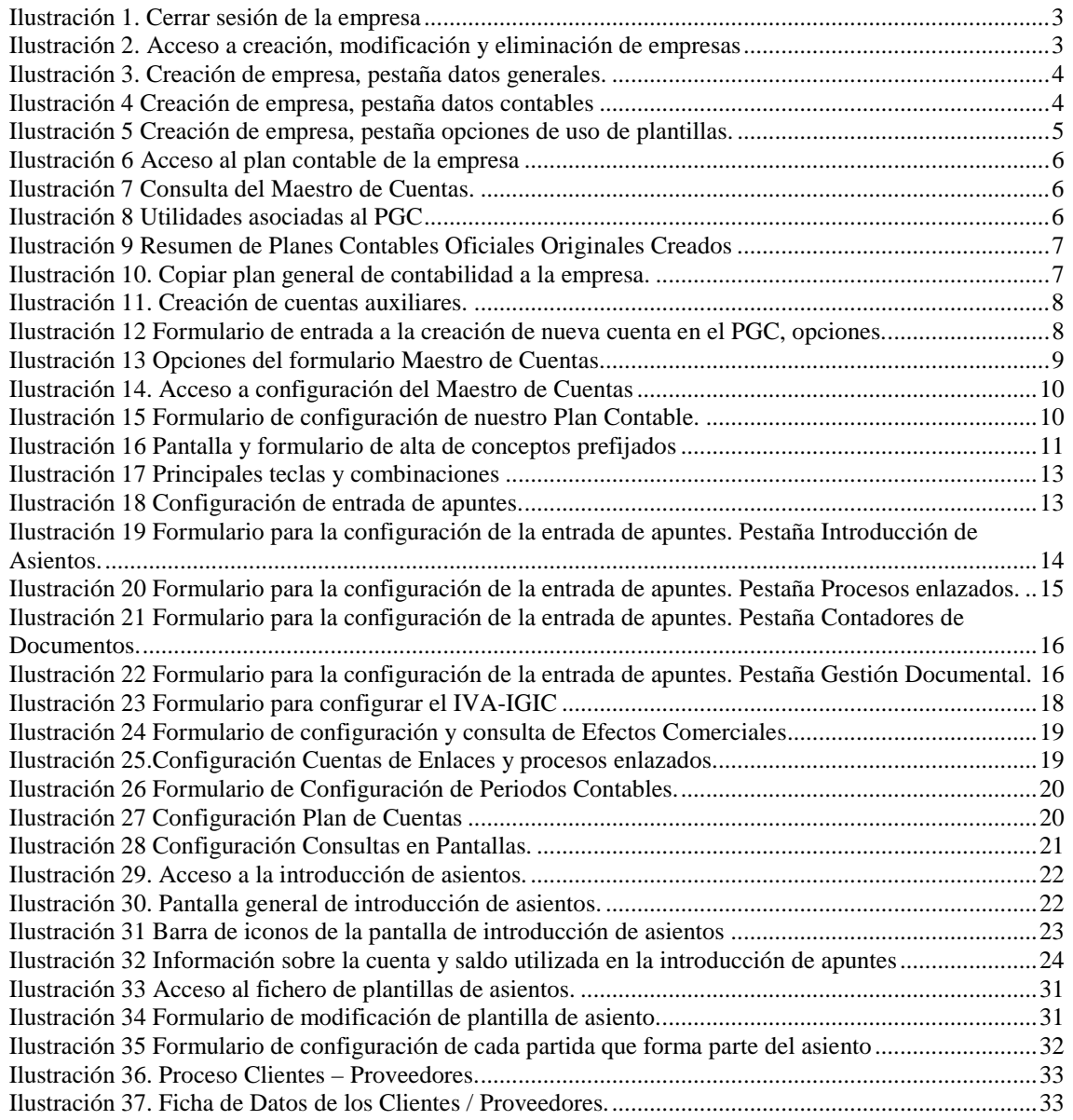

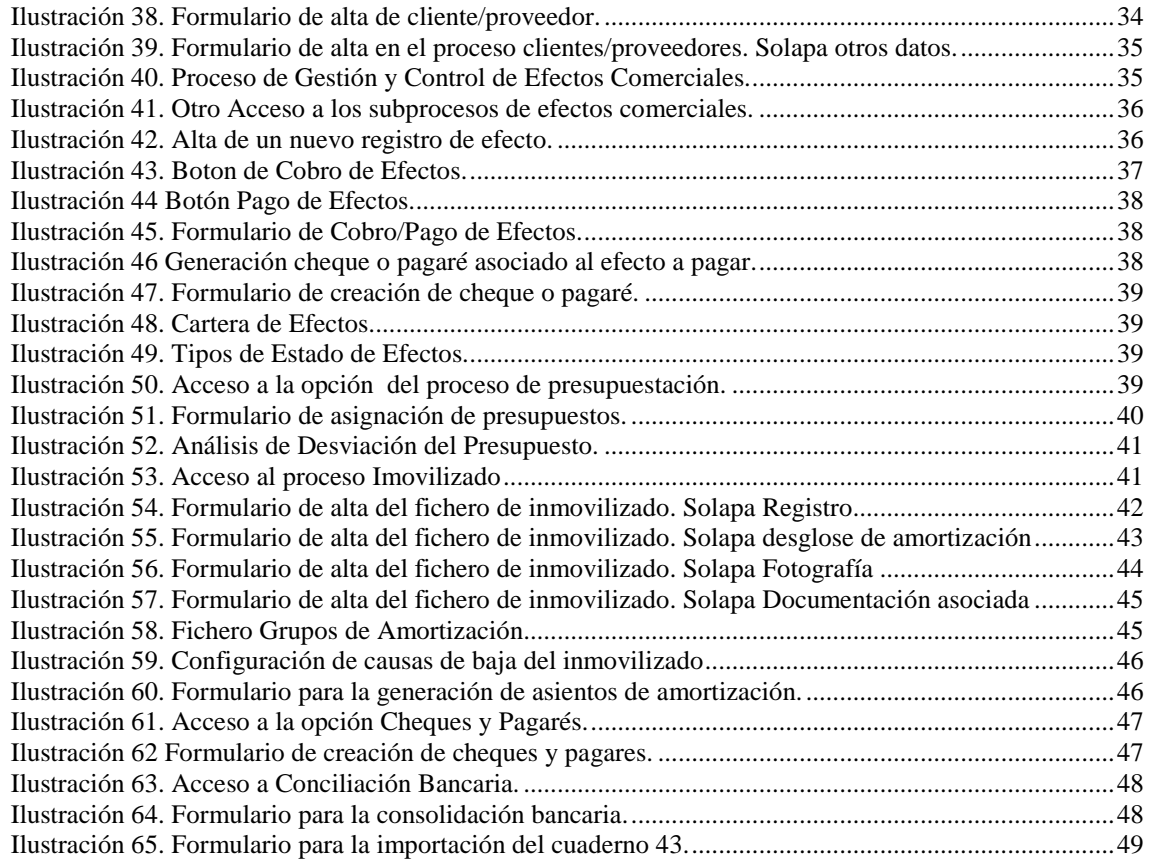